# **User's Guide Model 18***i* **Cryogenic Temperature Monitor**

**CRYO**GENIC **CON**TROL SYSTEMS, INC.

P.O. Box 7012 Rancho Santa Fe, CA 92067 Tel: (858) 756-3900 Fax: (858) 759-3515 www.cryocon.com

 Copyright 2014 Cryogenic Control Systems, Inc. All Rights Reserved.

#### Printing History Revision 1f,December, 2014

#### Certification

Cryogenic Control Systems, Inc. (Cryo-con) certifies that this product met its published specifications at the time of shipment. Cryo-con further certifies that its calibration measurements are traceable to the United States National Institute of Standards and Technology (NIST).

#### **Warranty**

This product is warranted against defects in materials and workmanship for a period of one year from date of shipment. During this period Cryo-con will, at its option, either repair or replace products which prove to be defective.

For products returned to Cryo-con for warranty service, the Buyer shall prepay shipping charges and Cryo-con shall pay shipping charges to return the product to the Buyer.

However, the Buyer shall pay all shipping charges, duties, and taxes for products returned to Cryo-con from another country.

#### Warranty Service

For warranty service or repair, this product must be returned to a service facility designated by Cryo-con.

#### Limitation of Warranty

The foregoing warranty shall not apply to defects resulting from improper or inadequate maintenance by the Buyer, Buyer supplied products or interfacing, unauthorized modification or misuse, operation outside of the environmental specifications for the product, or improper site preparation or maintenance.

The design and implementation of any circuit on this product is the sole responsibility of the Buyer. Cryo-con does not warrant the Buyer's circuitry or malfunctions of this product that result from the Buyer's circuitry.

In addition Cryo-con does not warrant any damage that occurs as a result of the Buyer's circuit or any defects that result from Buyer-supplied products.

#### **Notice**

The information contained in this document is subject to change without notice.

Cryo-con makes no warranty of any kind with regard to this material, including, but not limited to, the implied warranties of merchantability and fitness for a particular purpose.

Cryo-con shall not be liable for errors contained herein or for incidental or consequential damages in connection with the furnishing, performance, or use of this material. No part of this document may be photocopied, reproduced, electronically transferred, or translated to another language without prior written consent.

#### Trademark Acknowledgement

CalGen<sup>®</sup> and Cryo-Con<sup>®</sup> are registered trademarks of Cryogenic Control Systems, Inc.All other product and company names are trademarks or trade names of their respective companies.

#### **Safety**

The monitor does not contain any user serviceable parts. Do not open the enclosure. Do not install substitute parts or perform any unauthorized modification to the product. For service or repair, return the product to Cryo-con or an authorized service center.

# **Table of Contents**

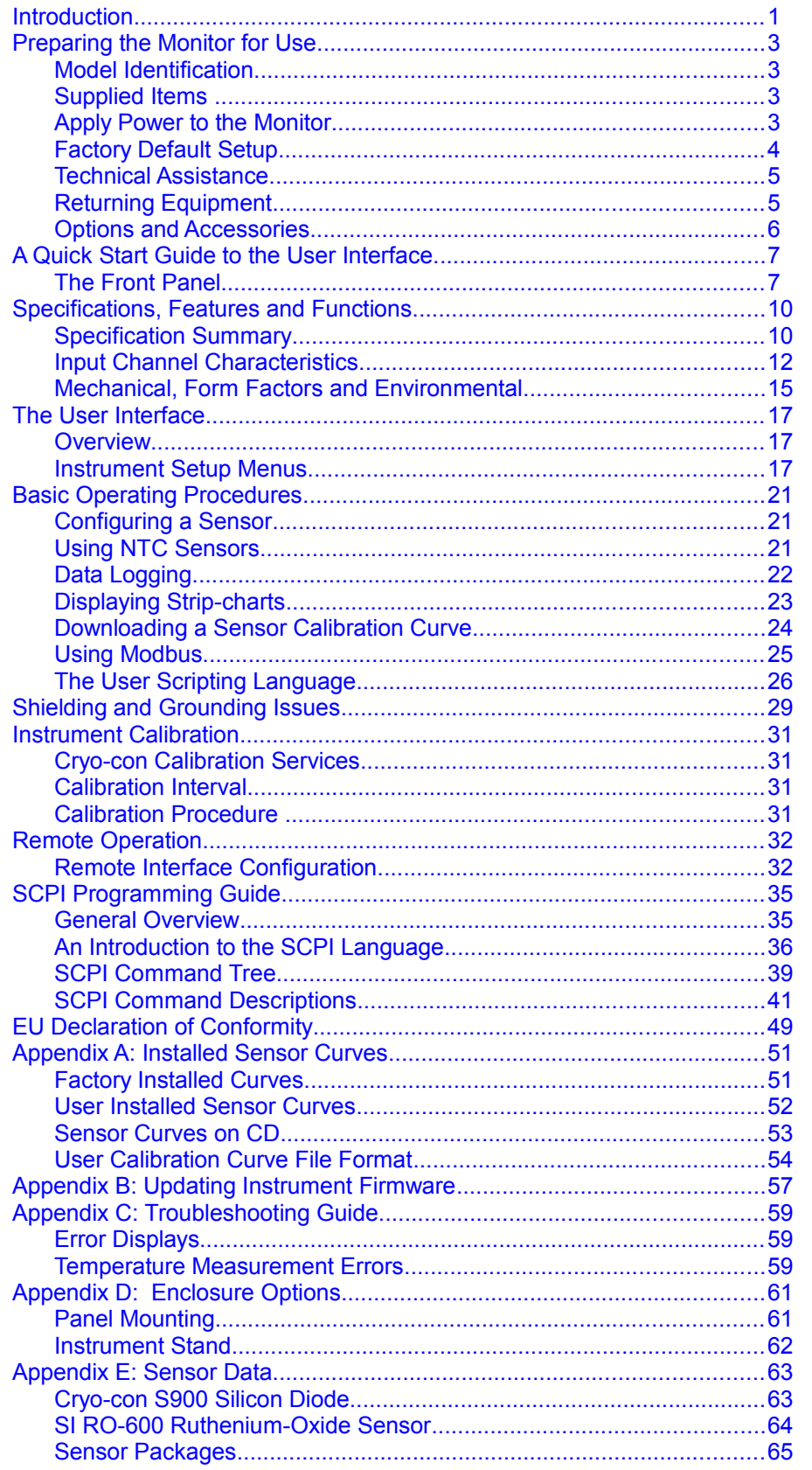

L,

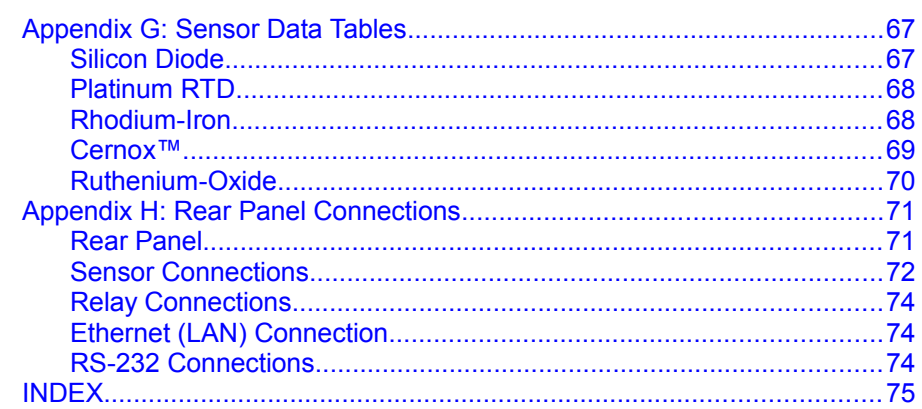

## **Index of Tables**

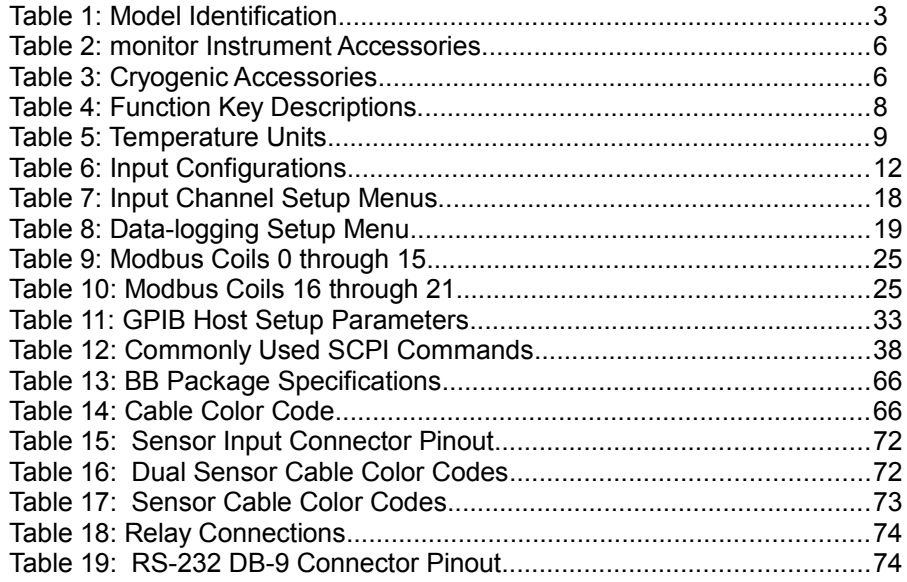

## **Index of Figures**

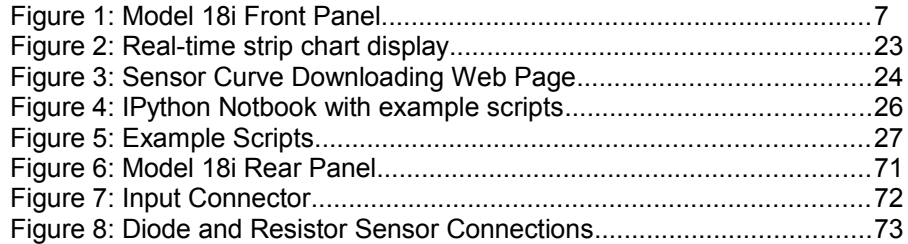

# <span id="page-4-0"></span>Introduction

The Model 18i is an eight-channel cryogenic temperature monitor. All inputs are identical and independent with each capable of supporting the same wide range of sensors.

*Easy to use:* The monitor's front panel consists of a large, bright TFT-LCD display a 4-key keypad, an audio alarm and three status LEDs. Several display formats may be selected. Up to eight temperature readings may be displayed simultaneously or two channels with input names and temperature shown in a large easy to read font. Additional screens include temperature readings along with relay and alarm status information.

A single key press takes the screen to a menu tree where most features and functions of the instrument can be configured.

The status of built-in alarms and relays is indicated by LEDs located below the display.

**Input Flexibility:** Silicon and GaAlAs diode sensors are supported over their full temperature range by using 10µA constant-current DC excitation.

Positive Temperature Coefficient (PTC) resistor sensors including Platinum and Rhodium-Iron RTDs use constant-current, AC excitation.

Auto-ranged, constant-voltage AC excitation is used to provide robust support for cryogenic Negative Temperature Coefficient (NTC) sensors including Ruthenium-oxide, Carbon-Glass, Cernox™, Carbon-Ceramic, Germanium and several others.

*Input Power :* The monitors are shipped with a 12VDC@1A external power supply but may be powered by any source providing 7.5 to 48 Volts AC or DC.

The IEEE 802.3af Power-over-Ethernet (PoE) specification is also supported, allowing the monitor to be powered by it's local area network connection. Since PoE provides both instrument power and data over a single cable, remote data acquisition and high channel count systems can be simplified. PoE requires the use of a powered hub or power injector. Ethernet cables up to 300 meters may then be used.

**Data logging:** Data Logging is performed by continuously recording temperature and status to an internal circular memory buffer. Data is time stamped so that the actual time of an event can be determined. Non-volatile memory is used so that data will survive a power failure. With about 2.0GB of memory available, the monitors will retain over a month of historical data. Each sample includes readings for all input channels.

*Alarms and Relays:* Two 10.0A dry-contact relay outputs are available that can be asserted based on temperature setpoints from user selected input channels. These relays are large enough to switch most cryogenic valves.

The visual, remote and audible alarms are supported. Each may be programmed to assert or clear based on temperature setpoints.

Alarms may be latched. These are asserted on an alarm condition and will remain asserted until cleared by the user.

*Remote Control:* Standard Remote Interfaces include Ethernet and RS-232.

An IEEE-488.2 GPIB interface is optional and may be field installed at any time. The option consists of an external module that is automatically configured by the monitor. A USB 2.0 serial port emulator option is also available.

The monitor connects directly to any **Ethernet Local-Area-Network** (LAN). TCP and UDP data port servers bring fast Ethernet connectivity to data acquisition software including LabView™.

Using the SMTP protocol, the monitor will send e-mail based on selected alarm conditions.

Using the Ethernet HTTPS protocol, the monitor's secure, encrypted web 2.0 server allows the instrument to be viewed and configured from any web browser. The instrument can be completely configured from

the web page, including sensor calibration curves, data-logging and firmware updates.

Remote interfaces implement an IEEE-488.2 SCPI compliant remote command language that is easy to learn and easy to read. This language is identical across all Cryo-con products to ensure that your investment in system software is always protected.

LabView<sup>™</sup> drivers are available for all remote interfaces.

*Firmware Updates: Full instrument* firmware updates may be installed by using the Ethernet connection. Updates are free of charge and generally include enhancements and new features.

*Ethernet API:* An Applications Program Interface (API) package is supplied that facilitates communication with the instrument using the TCP and UDP protocols. It is supplied as a Microsoft Windows<sup>™</sup> DLL that is easily linked with C, C++ or Basic programs.

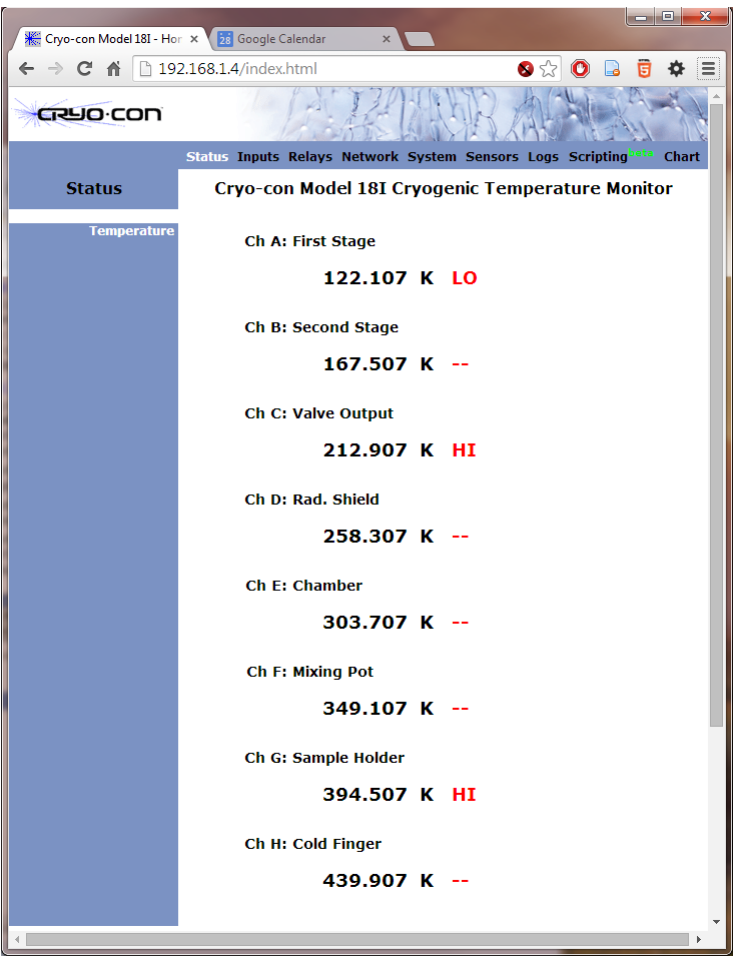

i **Note:** The web server's default user name is **admin** and the default password is **cryocon**. This may be changed by the user.

# <span id="page-6-3"></span>Preparing the Monitor for Use

## <span id="page-6-2"></span>Model Identification

The model number is identified on the front and rear panel of the instrument as well as in various instrument displays.

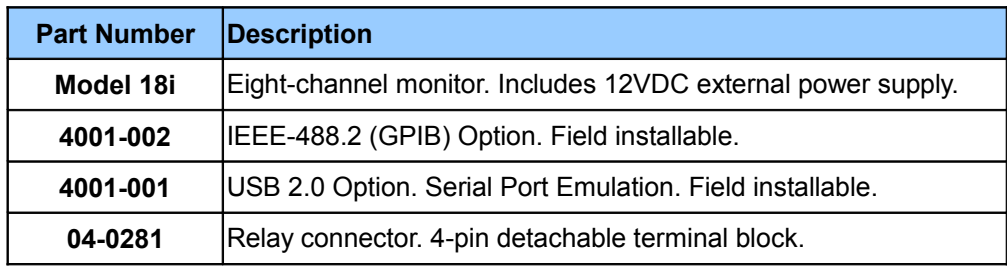

### **Table 1: Model Identification**

### <span id="page-6-1"></span>Supplied Items

Verify that you have received the following items with your monitor. If anything is missing, contact Cryogenic Control Systems, Inc. directly.

- □ Cryogenic Temperature Monitor.
- □ User's Manual (PN 3118-029).
- □ Cryo-con software CD, Version 12 or above (PN 4134-029).
- □ Four dual-input connector/cable assemblies (PN 4034-038).
- External Power Supply. 12VDC @ 1.0A. Universal Voltage Input. (PN 05-0006).
- □ Certificate of Calibration.

### <span id="page-6-0"></span>Apply Power to the Monitor

The external power supply provided with the monitor accepts  $100 - 240$ VAC  $\textcircled{a}$  50 – 60Hz and outputs 12VDC @ 1.0A. This may be plugged directly into the monitor's power jack on the rear panel. Alternatively, any supply from 7.5 to 48V, AC or DC with a capacity of greater than 10VA may be used.

The monitor supports Power-Over-Ethernet so that power and communications can both be provided by the Ethernet input. An IEEE-802.3AT Power-Over-Ethernet hub or injector is required. Simply plug the cable from this device into the Ethernet input of the monitor. In this case, the power jack should not used.

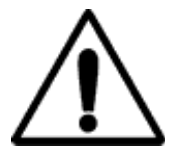

**IMPORTANT:** The monitor requires that an Earth Ground reference connection is made at the rear panel. Failure to provide this connection will result in erratic measurements and can even damage input circuits.

i **NOTE:** The monitor has a power key on the front panel. To turn power ON or OFF, press and hold the power ( $\blacksquare$ ) key for two seconds.

**1** Note: The monitor uses a smart power on/off scheme. When the power button on the front panel is pressed to turn the unit off, the instrument's setup is copied to flash memory and restored on the next power up. If the front panel button is not used to toggle power to the instrument, the user should configure it and cycle power from the front panel button one time. This will ensure that the proper setup is restored when AC power is applied.

While the Power Up display is shown, the monitor is performing a selftest procedure that verifies the proper function of internal data and program memories, remote interfaces and input channels.

Cryo-con Model 18i SN:201234 Rev:1.11A IP: 192.168.1.4 IP Adrs Mode: Static Connected 00:50:C2:6F:42:38 NVRAM: Valid Self Test Passed

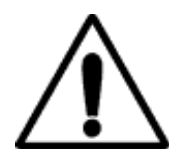

**Caution:** Do not remove the instrument's covers or attempt to repair it. There are no user serviceable parts, jumpers or switches inside the unit. Further, there are no software ROM chips,batteries or battery-backed memories. All firmware installation and instrument calibration functions are performed externally via the remote interfaces.

After about ten seconds, the self-test will complete and the monitor will begin normal operation.

### <span id="page-7-0"></span>Factory Default Setup

A monitor with factory default settings will have an operational display like the one shown here. The dash (**-**) or dot (**.**) characters indicate that there is no sensor connected.

Note that, in some cases, there will be an erratic temperature display when no sensor is connected. This is not an error condition. The high input impedance of the monitor's input preamplifier causes erratic voltage values when unconnected.

Input Channel factory defaults are:

Sensor Units: Kelvin. Sensor: Pt100 385 (DIN standard  $100\Omega$  Platinum RTD) Alarm Enables: Off To change these, press the **Enter ( )** key then go to the Input Channel Setup Menu section.

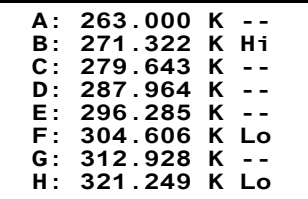

Instrument setup factory defaults are:

Display Filter Time Constant: 4.0 Seconds. Display Resolution: 3 digits. Data Logging: Off To change these, press the **Enter ( )** key and then select the System Setup Menu. Network settings are: IP Address: 192.168.1.4.

Subnet Address: 255.255.255.0 User: Admin Password:cryocon

> **1 NOTE**: Factory defaults may be restored at any time by use of the following sequence: 1) Turn power to the monitor OFF by pressing the **Enter(** ) key for about two seconds. 2) Press and hold the **Right ( )** key while turning power back ON. The monitor will display the message "Set Factory Defaults?". Then, press the **DEC ( )** key to restore defaults or the **INC ( )** key to continue without resetting.

i **Note:** The web server's default user name is **admin** and the default password is **cryocon**. This may be changed by the user.

## <span id="page-8-1"></span>Technical Assistance

Trouble shooting guides and user's manuals are available on our web page at http://www.cryocon.com. Technical assistance may be also be obtained by contacting Cryo-con as follows:

Cryogenic Control Systems, Inc. PO Box 7012 Rancho Santa Fe, CA 92067

e-mail: cctechsupport@cryocon.com

For updates to LabVIEW™ drivers, Cryo-con utility software and product documentation, go to our web site at http://www.cryocon.com and select the Download area.

## <span id="page-8-0"></span>Returning Equipment

If an instrument must be returned to Cryo-con for repair or recalibration, a Return Material Authorization (RMA) number must first be obtained from the factory. This may be done by Telephone, FAX or e-mail. When requesting an RMA, please provide the following information:

- 1. Instrument model and serial number.
- 2. User contact information.
- 3. Return shipping address.
- 4. If the return is for service, please provide a description of the malfunction.

If possible, the original packing material should be retained for reshipment. If not available, consult factory for packing assistance.

Cryo-con's shipping address is:

Cryogenic Control Systems, Inc. 17279 La Brisa Rancho Santa Fe, CA 92067

e-mail: [sales@cryocon.com](mailto:sales@cryocon.com) Tel: 858-756-3900 Fax: 858-759-3515

## <span id="page-9-0"></span>Options and Accessories

### Instrument Accessories

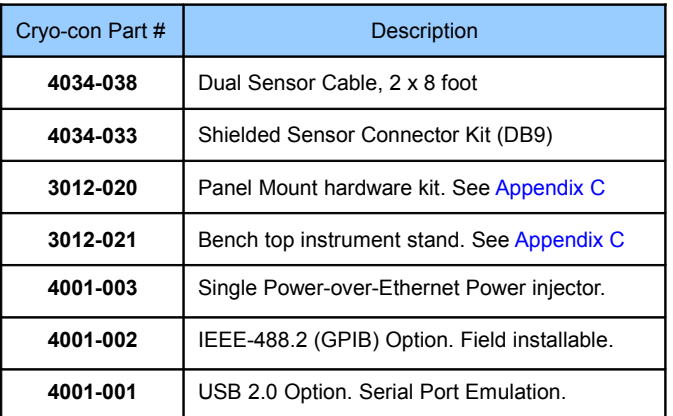

**Table 2: monitor Instrument Accessories**

### Cryogenic Accessories

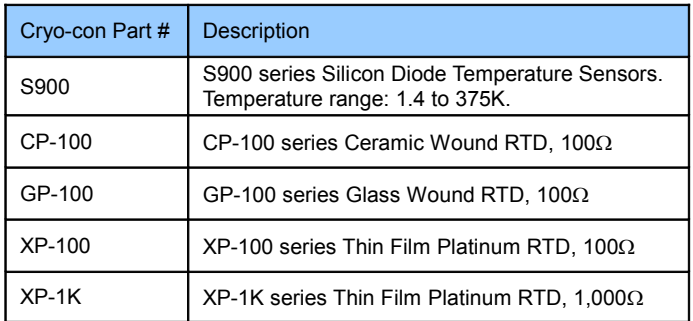

**Table 3: Cryogenic Accessories**

# <span id="page-10-1"></span><span id="page-10-0"></span>A Quick Start Guide to the User Interface. The Front Panel

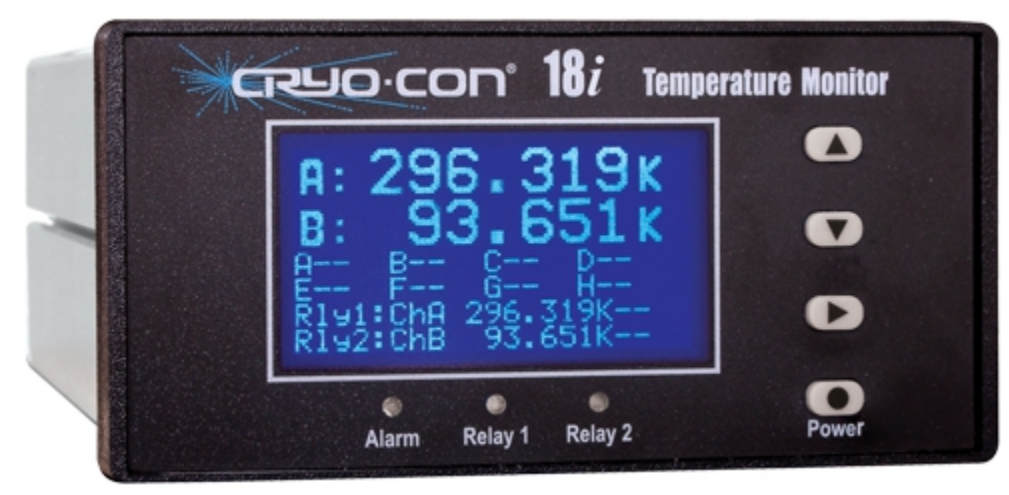

**Figure 1: Model 18i Front Panel**

### Home Status Displays

The instrument powers up with the home status display. This is a status-only display and the contents are user selectable.

The factory default display is shown here. It shows all eight channels plus alarm indicators. Here, the alarm indicators are hidden until an alarm is asserted. The monitor has

nine different Home Status displays that can be viewed and selected by pressing the

**Right**  $(\mathbf{F})$  key.

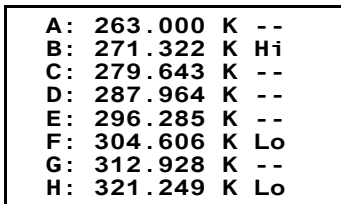

Several displays show temperature information in a large, easy to read font. Also shown is the input

channel name. This name is a convenience that allows easy association of the input channel with it's actual connection. Channel names may be entered by use of the embedded web site or via any of the remote interfaces.

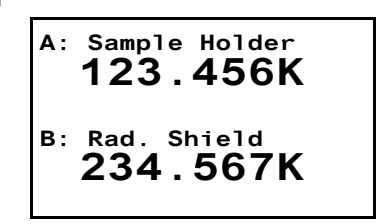

#### Navigating the Menu Tree

Setup and configuration functions are performed by working with the monitor's menu tree. To access this tree from the Home Status display, press the **Enter ( )** key.

Navigation through all menus is performed by pressing the **INC ( )** or **DEC ( )** keys. A cursor will scroll up or down to show additional lines. Moving up the tree is done by pressing the **Right ( )** key. Note that the Home Status display is at the top of the tree.

The left most character on each line of a menu is the cursor. These cursors are used as follows:

■ Indicates a selectable line. Pressing the **Enter (■)** key will select the function described on the menu line.

+ Indicates that the line is an enumeration field. Pressing the **Enter ( )** key will cause the cursor to flash. Then, pressing the **INC( )** or **DEC ( )** keys will sequence through the allowed choices for the line. To make a selection, press the **Enter ( )** key again. To abort the selection process without making any change, press either the **INC( )** or **DEC ( )** key.

 $#$  Indicates that the selection is a numeric entry field. To change the value displayed, press the **Enter (■)** key and the cursor will flash. Then, press he **INC ▲** key to increment the number or the **DEC**  $\overline{\mathbf{v}}$  key to decrement the number. When the desired value is shown, press the **Enter** ( $\blacksquare$ ) key. Or, to abort entry without making any changes, press either the **INC( )** or **DEC ( )** key.

Note that it is much easier to enter numbers from the embedded web page or from a remote interface.

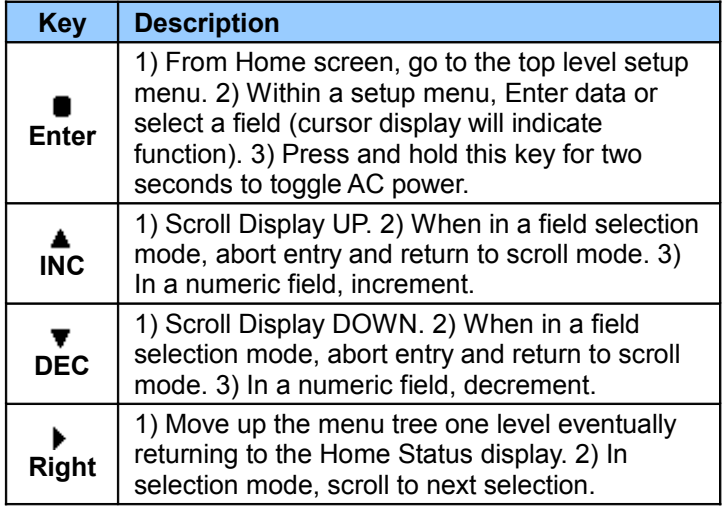

**Table 4: Function Key Descriptions.**

9

#### Example Menu

Shown here is an example input channel setup menu with all of the cursor characters displayed.

Pressing the **INC ( )** or **DEC ( )** keys will move the cursor. Additional lines will be displayed after the last line shown.

The first line is the channel indicator and channel name. pressing the **Enter (I)** key will cause the cursor to flash, then, each time an

**INC (▲)** or **DEC (▼)** key is pressed, the next sequential input channel will be shown. Finally, pressing the **Enter ( )** key again will select the displayed channel menu.

The second line is an enumeration. It shows the temperature reading in real-time and allows the selection of temperature units. Pressing the

**Enter (I)** key will cause the cursor to flash. Then, pressing the

**Right ( )** key will sequence through the allowed choices of K, C, F or S. To make a selection, press the **Enter ( )** key again.

The sixth line is a numeric entry. To change the value displayed, press the **Enter ( )** key and the cursor will flash. Then, press he **INC ( )** key to increment the number or the **DEC ( )** key to decrement the number. When the desired value is shown, press the **Enter ( )** key.

#### LED indicators

There are three LED indicators below the display. They indicate the following:

Alarm (Red) – An enabled alarm condition is asserted.

Relay 1 (Green) and Relay 2 (Green) - Relay asserted.

#### The Input Channel Temperature Displays

Temperature displays are a seven-character field and is affected by the Display Resolution setting in the

system menu. This setting will be 1, 2, 3 or Full. Settings of 1, 2, or 3 indicate the number of digits to the right of the decimal point to display whereas the Full setting causes the display to be left justified in order to display the maximum number of significant digits possible.

If the sensor is None, the Input Channel has been disabled and a blank line is shown.

Temperature units are selected in the individual input channel setup menus. Temperature Units may be K, C or F. When Sensor Units (S) is selected, the raw input readings are displayed. These will be in Volts or Ohms depending on the specific sensor.

A sensor fault condition is identified by a temperature display of seven dash (**-**) characters as shown here. The sensor is open, disconnected or shorted.

If a temperature reading is within the measurement range of the instrument but is not within the specified Sensor Calibration Curve, a display of seven dot (**.**) characters is shown.

#### Power ON / OFF

Pressing the **Power ( )** key will toggle the instrument's AC power on and off. This key must be pressed and held for two seconds before power will toggle.

**1** Note: The monitor uses a smart power on/off scheme. When the power button on the front panel is pressed to turn the unit off, the instrument's setup is copied to flash memory and restored on the next power up.

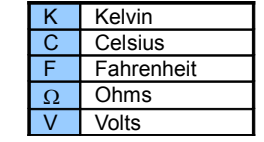

**Table 5: Temperature Units**

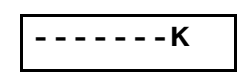

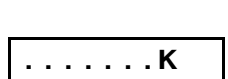

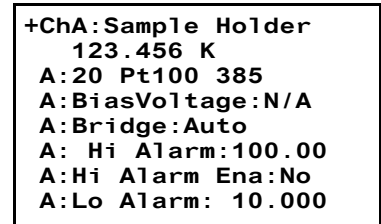

## <span id="page-13-1"></span>Specifications, Features and Functions

### <span id="page-13-0"></span>Specification Summary

### *User Interface*

*Display Type:* 21 x 8 character or 128x64 graphics TFT LCD. *Number of Inputs Displayed:* Up to Eight. *Keypad:* Sealed Silicon Rubber. *Temperature Display:* Six significant digits, autoranged. *Display Update Rate:* 0.5 Seconds. *Display Units:* K, C, F or native sensor units. *Display Resolution:* User selectable to seven significant digits.

### *Input Power*

Input voltage is 7.5 to 48V, AC or DC, 10VA.

- 1. External transformer (Provided). Input 100 240VAC @ 50 60Hz.
- 2. IEEE-802.3at Power-Over-Ethernet (requires powered hub or injector).

#### **Input Channels**

Input channels are identical and each may be independently configured for any of the supported sensors.

- *Sensor Connection:* 4-wire differential. DB-9 receptacles connect two channels. Connections are described in the ["Sensor Connections"](#page-75-1) section.
- *Isolation:* Sensor circuits are not electrically isolated from other internal circuits. However, there is a 'single point' internal connection to Earth (or Shield) ground in order to minimize noise coupling.

*Input Protection: ±30 Volts maximum.* 

*Supported Sensors:* Include:

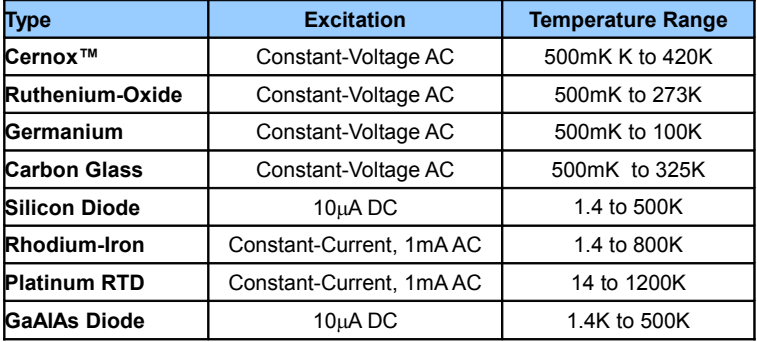

*Sensor Selection:* Front Panel or remote interface. There are no internal jumpers or switches.

*Sample Rate:* 7.5Hz per channel in all measurement modes.

*Digital Resolution:* 24 bits.

*Measurement Filter:* 0.5, 1, 2, 4, 8, 16, 32 and 64 Seconds.

*Calibration Curves:* Built-in curves for industry standard sensors plus eight user curves with up to 200 entries each. Interpolation is performed using a Cubic Spline.

**Sensor Performance:** Ambient Temperature is 25<sup>°</sup>C ± 5<sup>°</sup>C for specified accuracy.

### **Diode Sensors**

**Configuration:** Constant-Current, 10μA ± 0.05% DC excitation. Note: Current source error has negligible effect on measurement accuracy.

**Input voltage range:** Silicon Diodes: 0 to 2.00VDC, GaAlAs Diodes: 0 to 6.00VDC **Accuracy:**  $\pm(80\mu\text{V} + 0.005\% \cdot \text{reading})$ **Resolution: 2.3uV Drift:** <25ppm/ºC

#### *PTC Resistor Sensors*

**Configuration:** Constant-Current AC resistance. **Drift:** 25ppm/ºC **Excitation Frequency:** 1.625Hz bipolar square wave.

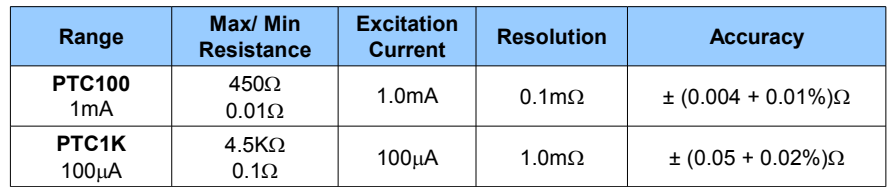

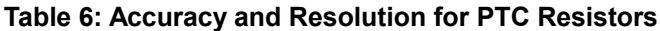

#### *NTC Resistor Sensors, Constant-Voltage AC measurement*

**Type:** Constant-Voltage AC resistance bridge an excitation of 10mV RMS. **Excitation Current:** 1.25mA to 100nA, continuously variable. **Excitation Frequency:** 1.67Hz bipolar square wave. **Accuracy (% reading + % range):** Reading  $>4\Omega$  and <  $30K\Omega$  :  $\pm(0.05\% + 0.05\%)$ . **Drift:**  $>10\Omega$ , 30ppm/°C. <10 $\Omega$ , 35ppm/°C **Resistance Reading Range:** 0 to 100KΩ

### *Data Logging*

Data logging of input channel data is performed into an internal, 2GB byte circular buffer and is timestamped with a real-time clock. Buffer memory is non-volatile and will retain valid data indefinitely without AC power. The monitor will log about 35 days of data where each entry contains eight temperature readings.

### *Status Outputs*

*Visual Alarms: Independent visual alarms can be configured for each input. They are displayed on the front panel as text characters and an LED indicator.*

*Audible Alarms: Enabled or disabled for each input channel.*

### *Relay Outputs*

*Number: 2 Type: Dry-contact. Contact ratings: 10A@125 VAC, 5A@250VAC or 5A@30VDC. Function: Asserted or cleared based on temperature setpoint data. Deadband: User defined.*

### *Remote Interfaces*

*Ethernet: Industry standard 10/100-BaseT. Electrically isolated*

*RS-232:* Serial port is an RS-232 null modem. Rates are 9600, 19,200, 38,400 and 57,200 Baud.

*IEEE-488 (GPIB):* External option. Full IEEE-488.2 compliant.

**Language:** Remote interface language is IEEE-488.2 SCPI compliant. Further, it is identical within the entire Cryo-con instrument line.

**Compatibility:** National Instruments LabView™ drivers available for all interfaces.

## <span id="page-15-0"></span>Input Channel Characteristics

There are eight independent, multi-purpose input channels; each of which can separately be configured for use with any supported sensor.

The sensor is selected by the user and this establishes the input configuration. Values of excitation current, voltage gain etc. will be determined by the microprocessor and used to automatically configure the channel. There are no jumpers or optional cards required to configure the various sensors.

#### Input Configurations

A complete list of the input configurations supported by the monitor is shown below:

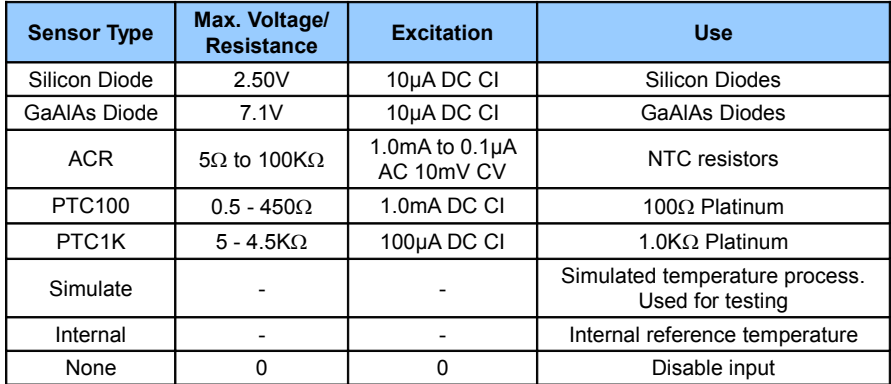

**Table 6: Input Configurations**

Bias types are:

**CI** – Constant Current through the sensor.

**CV** – Constant Voltage-drop across the sensor.

i **Note:** A complete listing of factory installed sensors and their characteristics can be found in [Appendix A.](#page-54-2)

#### Specialized Sensors

The sensor type 'Simulate' reads the result of an internal simulated temperature process. This is often helpful for testing, demonstrations training.

The sensor type 'Internal' reads an internal temperature sensor located near the instrument's primary voltage reference. This measurement should be fairly close to ambient temperature and is useful to track variations in internal or ambient temperature for correlation with external events. It can also be used to set alarms for when the ambient temperature is outside the range where your measurements are at specified accuracy.

#### Measurement Accuracy

#### Diode Sensors

The formulas for computing measurement accuracy while using diode sensors are:

<span id="page-16-1"></span>
$$
MAV = 60.10^{-6} + 5.10^{-5}
$$
SenRdg  

$$
MAT = \frac{MAV}{SenSen}
$$

Where:

MAV is the electronic Measurement Accuracy in Volts MAT is the Measurement Accuracy in Kelvin SenRdg is the sensor reading in Volts at the desired temperature. SenSen is the sensor sensitivity in Volts / Kelvin at the desired temperature.

For example, if we want to calculate measurement accuracy using a Cryo-con S900 sensor at 10K, we would look up the sensor reading and sensitivity in the S900 data table in [Appendix E.](#page-16-1) At 10K, we see that SenRdg is 1.36317 Volts and SenSen is 0.002604 Volts/Kelvin . Therefore,

$$
MAV = 60·10-6 + 5·10-5·1.36317
$$

and

$$
MAT = \frac{MAV}{0.002604}
$$

The result is that MAV =  $128\mu$ V and MAT = 49mK.

PTC and NTC Resistor Sensors

The formulas for PTC and NTC resistor sensors are stated above. As an example, here is a computation for a PTC resistor with the PTC100 input configuration:

Where:

<span id="page-16-0"></span>
$$
MAR = 0.002 + 1.0 \cdot 10^{-4} \cdot SenVal
$$

$$
MAT = \frac{MAR}{SenRdg}
$$

MAR is the electronic Measurement Accuracy in Ohms

MAT is the Measurement Accuracy in Kelvin

SenRdg is the sensor reading in Ohms at the desired temperature.

SenSen is the sensor sensitivity in Ohms / Kelvin at the desired temperature.

To calculate measurement accuracy using a 100 $\Omega$  Platinum RTD in the PTC100 range with the sensor at 77.35K, we would look up the sensor reading and sensitivity in [Appendix E.](#page-16-0) and see that SenRdg is 20.38 $\Omega$  and SenSen is 0.423  $\Omega$ /Kelvin. Therefore, we compute MAR = 0.004038 $\Omega$  and MAT = 9.5mK.

#### Input Channel Statistics

Input temperature statistics are continuously maintained on each input channel. This data may be viewed in real time on the Input Channel menu, or accessed via any of the remote I/O ports. Statistics include:

Minimum Temperature. Maximum Temperature. Temperature Variance. Slope and Offset of the best-fit straight line to temperature history. Accumulation Time

The temperature history may be cleared using a reset command provided.

#### Electrical Isolation and Input Protection

The input channel measurement circuitry is not isolated from other internal circuits. The common mode voltage between an input sensor connection and the instrument's ground should not exceed  $\pm 40V$ . Sensor inputs and outputs are provided with protection circuits. The differential voltage between sensor inputs should not exceed  $\pm$ 15V.

### <span id="page-18-0"></span>Mechanical, Form Factors and Environmental

Enclosure is an Aluminum Extrusion with Aluminum front and rear panels.

The monitor is bench mountable. Panel mounting can be done by using an optional panel mount kit. Dimensions are: 5.75"W x 2.875"H x 8.75"D. Weight is 3Lbs.

#### Environmental and Safety Concerns.

**1** Note: The Model 18i is a lead free assembly and is RoHS compliant.

#### **Safety**

The monitor protects the operator and surrounding area from electric shock or burn, mechanical hazards, excessive temperature, and spread of fire from the instrument.

- Keep Away From Live Circuits: Operating personnel must not remove instrument covers. There are no internal user serviceable parts or adjustments. Refer instrument service to qualified maintenance personnel. Do not replace components with power cable connected. To avoid injuries, always disconnect power and discharge circuits before touching them.
- Cleaning: Do not submerge instrument. Clean exterior only with a damp cloth and mild detergent only.

#### Environmental Conditions

Environmental conditions outside of the conditions below may pose a hazard to the operator and surrounding area:

- Indoor use only.
- Altitude to 2000 meters.
- Temperature for safe operation: 5 °C to 40 °C.
- Maximum relative humidity: 80% for temperature up to 31 °C decreasing linearly to 50% at 40 °C.
- Power supply voltage fluctuations not to exceed ±10% of the nominal voltage.
- Over voltage category II.
- Pollution degree 2.
- Ventilation: The instrument has ventilation holes in its side covers. Do not block these holes when the instrument is operating.
- Do not operate the instrument in the presence of flammable gases or fumes. Operation of any electrical instrument in such an environment is a definite safety hazard.

# <span id="page-20-2"></span>The User Interface

### <span id="page-20-1"></span>**Overview**

The monitor's user interface consists of an eight line by 21-character TFT LCD display and a four key keypad. Most features and functions of the instrument can be accessed via this simple and intuitive menu driven interface. Complex functions, such as downloading a new sensor

calibration curve, require using one of the remote interfaces.

The instrument powers up with the home status display. This is a statusonly display and the contents are user selectable.

The eight channel display is shown here. It shows all eight channels plus alarm indicators. Here, the – characters indicate no alarm. The monitor has nine different Home Status displays that can be viewed and selected by pressing the **Right ( )** key.

Several displays show temperature information in a large, easy to read font. Also shown is the input channel name. This name is a convenience that allows easy association of the input channel with it's actual

connection. Channel names may be entered by use of the embedded web site or via any of the remote interfaces.

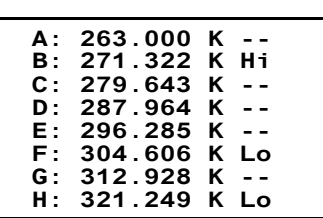

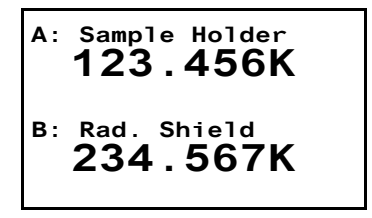

### <span id="page-20-0"></span>Instrument Setup Menus

The root of the instrument's setup menus is accessed by pressing the **Enter ( )** key from the Home Status display.

### The Root Menu

The Root Menu displays the list of sub-menus that are used to configure the instrument.

Press the **Enter ( )** key to descend into the sub-menu, or the **Right ( )** key to return to the Home Status display.

### Input Channel Setup Menu

The Input Channel Setup menus are used to configure the eight input channels. They are accessed from the root menu.

The first character on each line of these menus is always the input channel identifier, which is a superscripted A, B, C, E, F, G or H.

Scrolling to a line using the  $\blacktriangle$  or  $\nabla$  keys and then pressing the **Enter (** $\blacktriangleright$ ) key will cause the cursor to change from a block cursor to the data entry cursor type that corresponds to the type of data that may be entered in this field.

| <b>Input Channel Setup Menu</b> |                           |                                                                                                    |  |  |
|---------------------------------|---------------------------|----------------------------------------------------------------------------------------------------|--|--|
| 1                               | +ChA: Channel A           | Indicates currently selected input channel. Select to scroll through<br>all inputs.                                                                                                   |  |  |
| 2                               | $+ 77.123K$               | Input channel units. Temperature is displayed in real time on the left<br>and is in the selected units. Selections are K, C, F or S. Here, S<br>selects sensor units (Volts or Ohms). |  |  |
| 3                               | +Sen: Pt100 385           | Sensor selection. Allows selection of any user or factory installed<br>sensor.                                                                                                    |  |  |
| 5                               | +A:Bridge:Auto            | Selects bridge range for NTC sensors.                                                                                                    |  |  |
| 6                               | #High Alarm:200.000       | Set point for the High Temperature alarm.                                                                                                    |  |  |
| 7                               | +High Enable:<br>No       | High temperature alarm enable.                                                                                                    |  |  |
| 8                               | #Low Alarm: 200.000       | Set point for the Low Temperature alarm.                                                                                                    |  |  |
| 9                               | <b>+Low Alarm Ena:Yes</b> | Low temperature alarm enable.                                                                                                    |  |  |
| 10                              | $#A:$ Deadband: $0.250$   | Alarm dead-band.                                                                                                    |  |  |
| 11                              | +A:Latched Enable:No      | Selects latched vs. non-latched alarms.                                                                                                    |  |  |
| 12                              | 123.00K<br>A:Max:         | Maximum value attained since statistics reset                                                                                                    |  |  |
| 13                              | A: Min:<br>23.00K         | Maximum value attained since statistics reset.                                                                                                    |  |  |
| 14                              | A: Accum: 1.0000 Min      | Time accumulated since statistics reset.                                                                                                    |  |  |
| 15                              | A: S2: 0.0123             | Standard Deviation value attained since statistics reset.                                                                                                    |  |  |
| 16                              | $A: M: -0.030K/Min$       | Slope of best-fit straight line. Value attained since statistics reset.                                                                                                    |  |  |
| 17                              | A:b: 0.500K               | Offset of best-fit straight line. Value attained since statistics reset.                                                                                                    |  |  |
| 18                              | UA:Reset Statistics       | <b>Reset Statistics</b>                                                                                                    |  |  |

**Table 7: Input Channel Setup Menus.**

#### **Temperature Units**

The Units field (line 1) assigns the units that are used to display temperature for the input channel. Selections are K for Kelvin, C for Celsius, F for Fahrenheit and S for sensor units. Note that if the S option is selected, the actual sensor units will be displayed when the field is deselected. Sensor units are V for Volts and  $\Omega$  for Ohms.

#### **Sensor Selection**

Line 2 selects the Sensor for the input channel. When this field is selected, the scroll keys are used to scroll through all of the available sensors. Factory installed sensors appear first and then user sensors. For a list of factory installed sensors, refer to [Appendix A.](#page-54-2)

#### **Setting a Temperature Alarm**

The Alarm lines are used to setup alarm conditions. The monitor allows alarm conditions to be assigned independently to any of the input channels.

The deadband field sets how much over or under the setpoint that the input temperature must be before changing the state of the alarm.

Alarm conditions are indicated on the front panel by the Alarm LED and (if enabled) an audio alarm. They are also reported via the remote interfaces.

#### The System Setup Menu

The System Functions Menu is used to set many of the instrument's parameters including display

#### **Display Time Constant Field**

The first line of the System Functions Menu is Display TC or Display Time Constant. This is an enumeration field that sets the time constant used for all temperature displays. Choices are 0.5, 1, 2, 4, 8, 16, 32 and 64 Seconds.

The time constant selected is applied to all channels and is used to smooth data in noisy environments.

#### **Display Resolution Field**

The Display Resolution line (Display:RS) is used to set the temperature resolution of the front panel display. Settings of 1, 2 or 3 will fix the number of digits to the right of the decimal point to the specified value. A setting of FULL will left justify the display in order to show the maximum resolution possible.

#### The Data-logging Setup Menu

The Data-logging Menu is used to setup internal data logging. Data accumulated into an internal buffer that may be read out by using Cryo-con's utility software, or by use of remote commands.

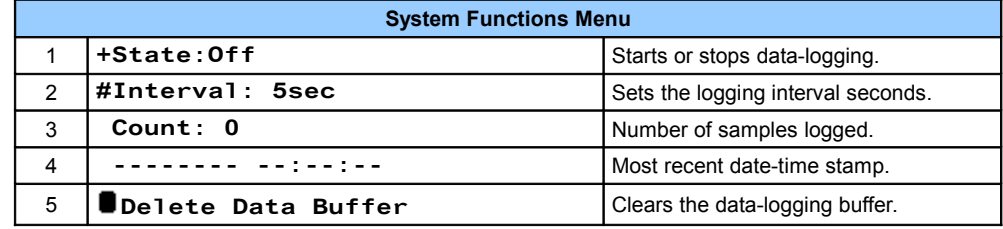

#### **Table 8: Data-logging Setup Menu**

#### Relay Configuration Menu

The two internal relays are configured by this menu.

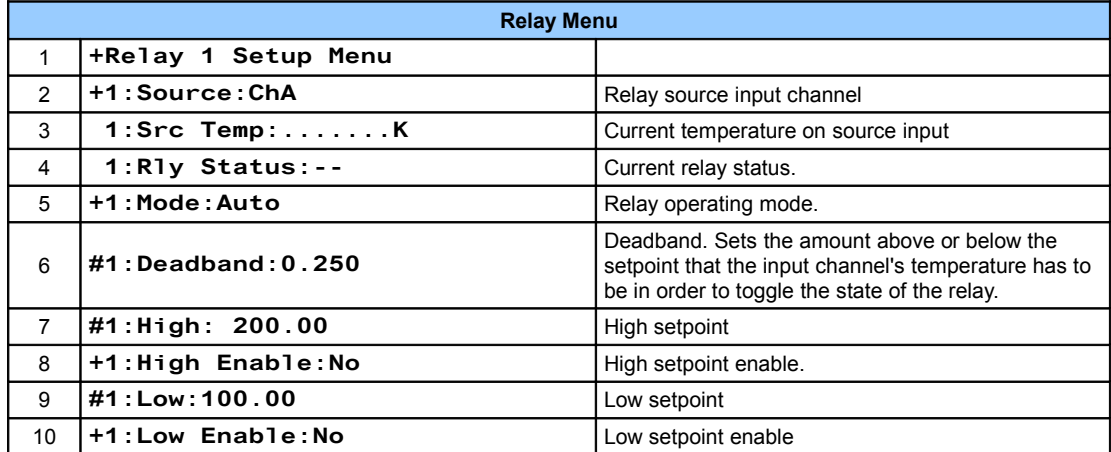

# <span id="page-24-2"></span>Basic Operating Procedures

### <span id="page-24-1"></span>Configuring a Sensor

Before connecting a new sensor to the monitor, the instrument should be configured to support it. Most common sensors are factory installed while others require a simple configuration sequence.

<span id="page-24-3"></span>i **Note:** Sensor configuration from the instrument's front panel is discussed here. However, the process is much easier to perform by using the embedded web page.

A complete list of sensors installed at the factory is shown in [Appendix A.](#page-24-3) To configure the instrument for one of these sensors, proceed as follows:

- 1. Install the sensor on a selected input. Installation is described in the section titled [Sensor](#page-75-0)  [Connections](#page-75-0) in Appendix H.
- 2. Navigate the front panel to the Input Channel Setup menu for the selected channel. The second line of this menu will show the current temperature in real-time and allow you to select the desired display units.
- 3. Use the navigation keys to go down to the **Sen:** field, scroll through the options and select the desired sensor. Select **None** to disable the input channel.

At the end of the factory-installed sensors, eight user-installed selections will be shown. The default name for these are User Sensor N. However, this name can be changed to give a better indication of the sensor that is connected.

## <span id="page-24-0"></span>Using NTC Sensors

Negative-Temperature-Coefficient (NTC) resistors are often used as low temperature thermometers. Their resistance and sensitivity increases dramatically at low temperature but their sensitivity is often relatively poor at warmer temperatures. The monitor supports these sensors by using a constant-voltage AC resistance measurement:

- Measurement accuracy and temperature range are improved at low temperature because sensor self-heating errors are reduced or eliminated.
- Measurement accuracy is improved at warmer temperatures because the constant voltage circuit increases excitation power in that region.

### <span id="page-25-0"></span>Data Logging

The monitor has an internal data logging capability that uses non-volatile memory. Logging of input channel temperature data is performed to a circular buffer that contains up to 1,000 samples. Each sample contains all eight temperature readings plus a time stamp from a real time clock.

The data logging buffer may be read by using the Cryo-con Utility software package. This will save the logging buffer as a text file (.CSV) that can be opened by spreadsheet and text editor programs.

#### Data Logging Setup

The best way to setup data logging is by using the embedded web server. However, it can also be performed from the front panel.

<span id="page-25-2"></span>The first step is to ensure that the instrument's real-time clock is set to the current time. This can be done by opening the embedded web page. The current time is shown on the bottom of the [Status Page](#page-25-2) and the clock may be set by going to the [System page.](#page-25-1)

<span id="page-25-1"></span>Data logging can be configured and enabled from the embedded web server's System page. The Logging Enable field turns logging on and off and the Interval field sets the logging sample rate. The Current Count field shows how many samples have been accumulated.

Once enabled, data logging will continue until stopped. When the input buffer is full, new samples will over-write the oldest samples.

#### Reading the Data Log Buffer

Reading, or uploading, the monitor data logging buffer is best done using the embedded web server.

## <span id="page-26-0"></span>Displaying Strip-charts

Strip-charts for all enabled input channels can be viewed by going to the Chart page on the embedded web page. An example is shown here:

| $\leftarrow$ $\rightarrow$ C<br>一个 | 192.168.1.4/chart.html |                                                                                                    | 3☆ 0 3 5 ☆ 三                                        |
|------------------------------------|------------------------|----------------------------------------------------------------------------------------------------|-----------------------------------------------------|
| <b>GRYO CON</b>                    |                        | <b>Status Inputs Relays Network System Sensors Logs Scripting</b>                                  | Chart                                               |
| 01:06<br>:30                       | 01:07<br>:30           | 01:10<br>01:09<br>01:08<br>:30<br>:30<br>Mon Nov 04 2013 13:09:52 GMT-0800 (Pacific Standard Time) | :30<br>$-273.995$<br>$-273.990$                     |
|                                    |                        | Channel A: 273,994049 K                                                                            | $-273.985$<br>270.605<br>$-270.600$                 |
|                                    |                        | Channel B: 270.604218 K                                                                            | $-270.595$<br>$-274.425$                            |
|                                    |                        | Channel C: 274.42453 K                                                                             | $-274.420$<br>$-274.415$<br>$-268.955$              |
|                                    |                        | Channel D: 268.957336 K                                                                            | $-268.950$<br>$L_{268.945}$<br>$-242.4$<br>$-242.2$ |
|                                    |                        | Channel E: 242.050323 K                                                                            | $-242.0$<br>$-287.8$<br>$-287.6$                    |
|                                    |                        | Channel F: 287.450378 K                                                                            | $-287.4$<br>$-333.2$<br>$-333.0$                    |
|                                    |                        | Channel G: 332.850403 K                                                                            | 332.8<br>$-378.6$<br>$-378.4$                       |
|                                    |                        | Channel H: 378.250488 K                                                                            | $-378.2$                                            |

**Figure 2: Real-time strip chart display**

A cursor is provided that will display exact measurements at a selected time.

**1** Note: The strip-chart function uses features of the HTML5 mark-up language that are only supported in newer web browsers. In older browsers, this page will be blank.

### <span id="page-27-0"></span>Downloading a Sensor Calibration Curve

The monitor accommodates up to eight user-defined sensor calibration curves that can be used for custom or calibrated sensors.

The embedded web server will read and parse the following file types:

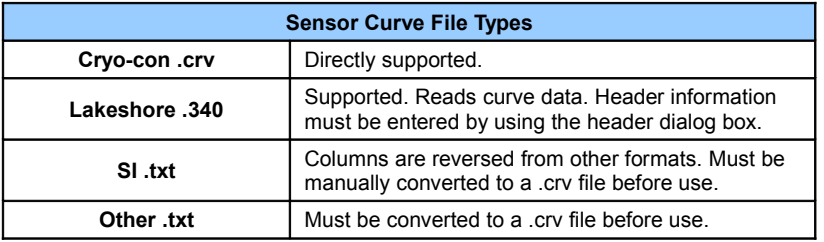

To download a sensor curve, open the embedded web page and click on Sensors. Next, go the desired user sensor area and fill out the header and click Update.

Click on Choose File to select your user curve then click Upload to transfer the file.

When the curve upload is complete, the number of points successfully parsed will be shown.

To download a user curve, click on the Download Curve field.

|                                       |                                                                   | $\mathbf x$<br>Θ.<br>œ                           |  |  |  |
|---------------------------------------|-------------------------------------------------------------------|--------------------------------------------------|--|--|--|
| <b>※ Cryo-con Model 18I - User ×</b>  |                                                                   |                                                  |  |  |  |
|                                       | $\Rightarrow$ <b>C</b> $\land$ 192.168.1.4/sensors.html           | ◙☆<br>$\bullet$<br>Ξ                             |  |  |  |
| GEUO CON                              |                                                                   |                                                  |  |  |  |
|                                       | <b>Status</b><br><b>Inputs</b><br><b>Relays</b><br>Network System | <b>Scripting</b><br><b>Sensors</b><br>Logs       |  |  |  |
| <b>User-defined</b><br><b>Sensors</b> |                                                                   | Cryo-con Model 18I Cryogenic Temperature Monitor |  |  |  |
| Sensor 1                              | User Sensor 0<br>Name:                                            | <b>Units: Volts</b><br>▼                         |  |  |  |
|                                       | PTC100<br>7<br><b>Sensor Type:</b>                                |                                                  |  |  |  |
|                                       | Update                                                            | Cancel                                           |  |  |  |
|                                       | <b>Download Curve: 0 points</b>                                   |                                                  |  |  |  |
|                                       | Choose File<br><b>Upload Curve:</b>                               | No file chosen                                   |  |  |  |
|                                       | Upload                                                            |                                                  |  |  |  |
| <b>Sensor 2</b>                       | <b>User Sensor 1</b><br>Name:                                     | <b>Units: Volts</b>                              |  |  |  |
|                                       | Diode<br>۷.<br><b>Sensor Type:</b>                                |                                                  |  |  |  |
|                                       | Update                                                            | Cancel                                           |  |  |  |
|                                       |                                                                   |                                                  |  |  |  |

**Figure 3: Sensor Curve Downloading Web Page**

### <span id="page-28-0"></span>Using Modbus

To select Modbus for the RS-232 port, go to the system menu and set the RS-232 Mode to Modbus and then set the Modbus Station.

Modbus is supported on both TCP and UDP by using the default port of 502.

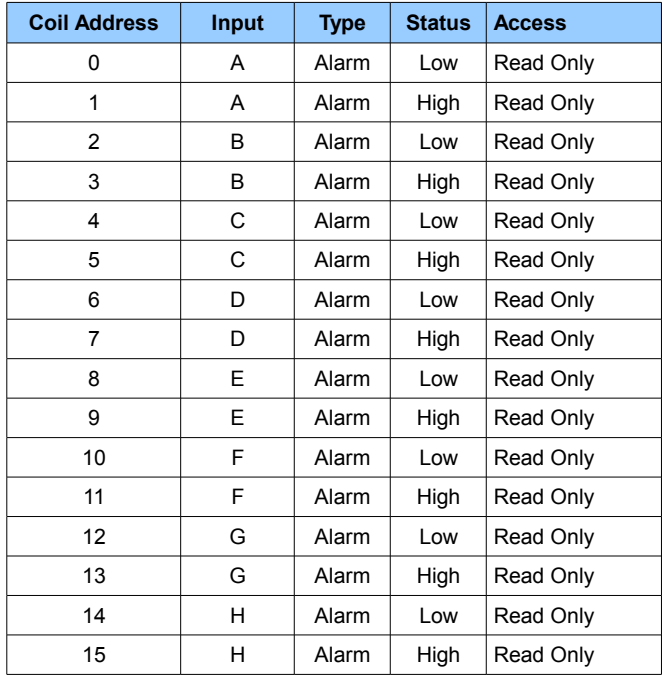

**Table 9: Modbus Coils 0 through 15**

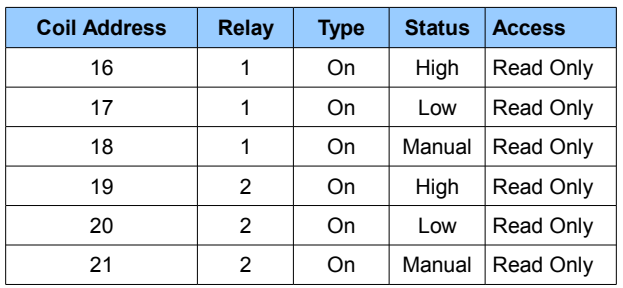

**Table 10: Modbus Coils 16 through 21**

## <span id="page-29-0"></span>The User Scripting Language

The 18i supports user scripts using the powerful IPython language by running IPython Notebook in the embedded web server. Scripts, or user programs, can be edited, debugged and run in the browser window.

An introduction to Ipython Notebook can be found at: [http://ipython.org/notebook.html.](http://ipython.org/notebook.html) Documentation is at: [http://ipython.org/ipython-doc/dev/notebook/.](http://ipython.org/ipython-doc/dev/notebook/) To use it, open the monitors web page and click on Scripting in the navigation bar.

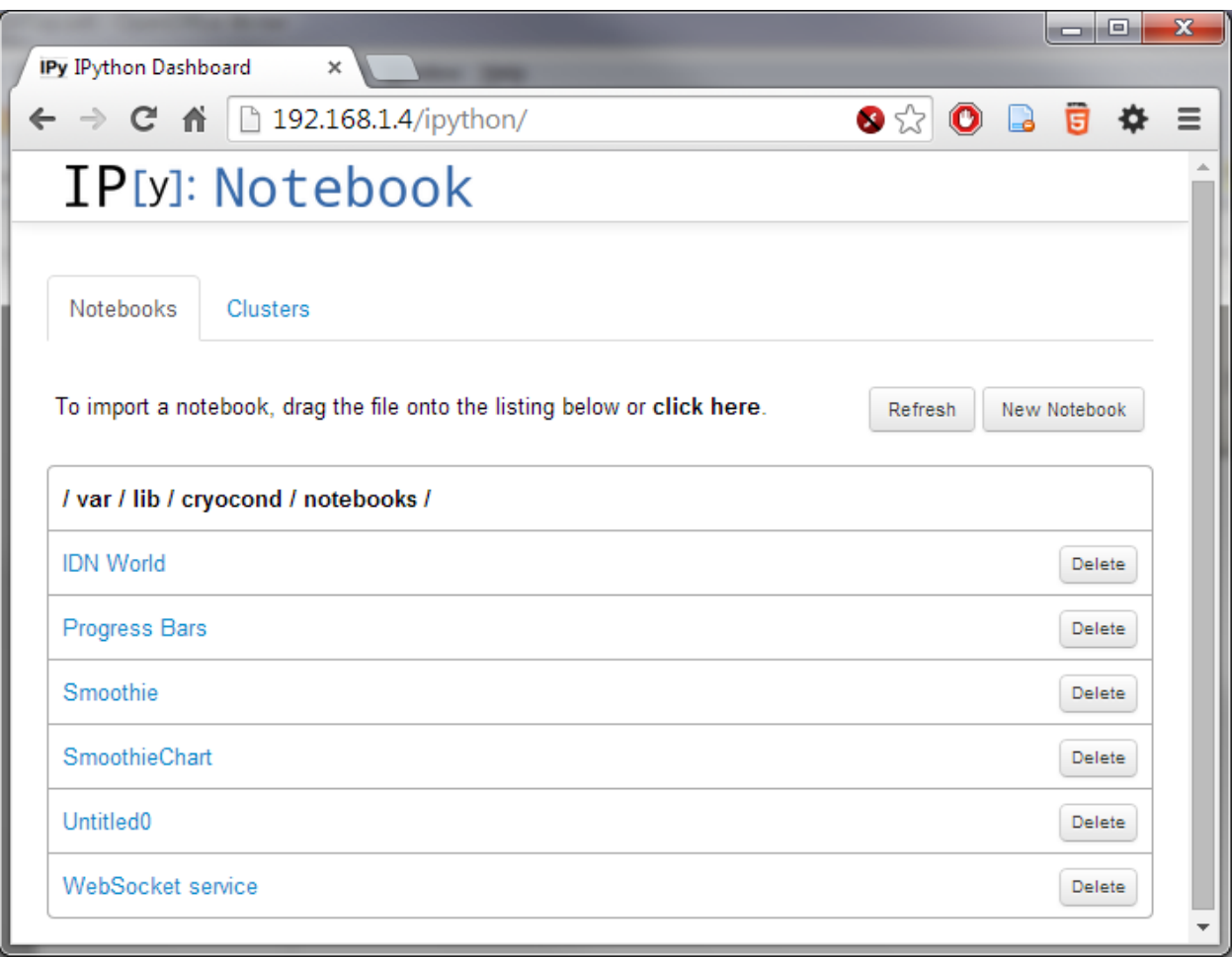

**Figure 4: IPython Notbook with example scripts**

The default notebook includes several example scripts.

| IPy IDN World                     | $\mathbf{x}$<br>لمارد<br>×                                                                                     |
|-----------------------------------|----------------------------------------------------------------------------------------------------|
|                                   | ← → C A D 192.168.1.4/ipython/846406ec-44ad-497b-ae91-a3ba2f78 O $\frac{1}{2}$ O a E $\frac{1}{2}$<br>$\equiv$ |
|                                   | $IP[y]$ : Notebook IDN World (autosaved)                                                                       |
| File                              | Edit<br>View<br>Insert Cell<br>Kernel<br>Help                                                                  |
| B<br>೫                            | V Cell Toolbar: None<br>4 €<br>$\bullet$<br>$\circ$<br>个<br>Code<br>$\blacktriangleright$ .<br>▼               |
|                                   | In [2]: from scpi import Instrument<br>with Instrument () as i:<br>$print i.ask(("*IDN?")')$                   |
| Cryocon, Model 18I, 209993, 2.00A |                                                                                                    |
| In $[ ]:$                         |                                                                                                    |

**Figure 5: Example Scripts**

Scripts are run from the web browser and communicate with the instrument using the SCPI remote command language. In the example above, the query \*IDN? Is sent and the resulting instrument identification string is displayed.

To the instrument, the script processor appears as any other remote interface. All of the commands and queries supported by the remote command language are available.

i **Note:** The scripting function uses features of the HTML5 mark-up language that are only supported in newer web browsers. In older browsers, this page will be blank.

**1** Note: Cryo-con cannot provide assistance for the development or debugging of user programs.

# <span id="page-32-0"></span>Shielding and Grounding Issues

#### **Groundina**

Power supplied to the instrument by an external supply or via Power-Over-Ethernet does not provide an earth ground reference. In order to minimize noise coupling into the instrument and customer's equipment, connection to an earth ground reference should be established by some other means. Common methods include:

- 1. Connecting the sensor cable shield to the instrument's chassis on one end and to the cryostat ground on the other.
- 2. Connection of a ground wire from the instrument's rear panel to a ground reference.

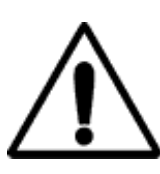

**IMPORTANT:** The monitor requires that an Earth Ground reference connection is made at the rear panel. Failure to provide this connection will result in erratic measurements and can even damage input circuits.

The sensor cables provided connect their shields to the monitor's chassis; Therefore, the required Earth Ground can be made by connecting the shield wire at the opposite end to a ground reference point. This is usually done by connecting it to the back-shell of the cryostat connector.

### The Single-Point-Ground

The Model 18i supports a single-point grounding scheme to prevent ground loops and low frequency power-line noise pickup.

A single-point-ground scheme starts with the establishment of a good quality ground point somewhere in your system. All components of the system, including the cryostat and connected instruments, should have a direct low impedance connection to this point.

In many systems, the ground point can be the third-wire-ground connection of the AC power outlet. If your facility does not provide a good quality ground in it's AC power distribution scheme, it is strongly recommended that one be fabricated. Noise pickup and ground loop problems are usually traced to how this connection is made.

In order for the instrument's grounding and shielding scheme is working effectively:

- 1. All sensors must be electrically floating with respect to ground.
- 2. The instrument side of all sensor cable shields must be connected to their connector's metal backshell.
- 3. At least one cable must have it's shield connected to the connector's back-shell on the cryostat end. This will complete a Faraday Cage RFI shield around the system.
- 4. A good quality earth-ground point must be established. All instruments and the cryostat should have a direct connection to this point.

i **Note:** There is some possibility that a ground-loop will be formed when a cable shield is connected at both the cryostat and instrument end. If this happens, it is recommended that the ground-loop first be fixed and then the connection be made. Ground-loops are usually fixed by properly implementing a single-point-ground scheme.

i **Note:** The Ethernet LAN interface is electrically isolated and cannot introduce ground loops. However, the serial port connects instrument grounds and can cause problems.

# <span id="page-34-3"></span>Instrument Calibration

Calibration of the monitor requires the use of various voltage and resistance standards in order to generate calibration factors for the many measurement ranges available.

Calibration is 'Closed-Case'. There are no internal mechanical adjustments required. The monitor cannot be calibrated from the front panel.

Calibration data is stored in the instrument's non-volatile memory and is accessed only via the remote interfaces. Calibration of a measurement range is the simple process of generating an offset and gain value. However, since there are several input ranges available on each sensor input, the process can be time consuming.

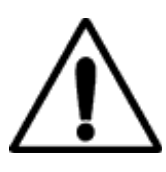

**Caution:** Any calibration procedure will require the adjustment of internal data that can significantly affect the accuracy of the instrument. Failure to completely follow the instructions in this chapter may result in degraded instrument performance. The Cryo-con utility software used in this procedure will first read all calibration data out of the instrument before any modifications. It is good practice to record these values for future reference and backup.

## <span id="page-34-2"></span>Cryo-con Calibration Services

When the instrument is due for calibration, contact Cryo-con for low-cost recalibration. The monitor is supported on our automated calibration systems which allow Cryo-con to provide this service at competitive prices.

## <span id="page-34-1"></span>Calibration Interval

The monitor should be calibrated on a regular interval determined by the measurement accuracy requirements of your application.

A 90-day interval is recommended for the most demanding applications, while a 1-year or 2-year interval may be adequate for less demanding applications. Cryo-con does not recommend extending calibration intervals beyond 2 years.

Whatever calibration interval you select, Cryo-con recommends that complete re-adjustment should always be performed at the calibration interval. This will increase your confidence that the instrument will remain within specification for the next calibration interval. This criterion for re-adjustment provides the best measure of the instrument's long-term stability. Performance data measured using this method can easily be used to extend future calibration intervals.

### <span id="page-34-0"></span>Calibration Procedure

Please contact Cryo-con for a complete calibration procedure.

# <span id="page-35-1"></span>Remote Operation

### <span id="page-35-0"></span>Remote Interface Configuration

The monitor has two remote interfaces: The 10/100-BaseT Ethernet LAN and the RS-232. There are also two external options: IEEE-488.2 (GPIB) and USB. Connection to all of these interfaces is made on the rear panel of the instrument. For specifics about the connectors and cables required, refer to the section on Rear Panel Connections.

### Supported Protocols

**HTTPS**: The monitor's secure HTTPS server is used to by the instrument's embedded web server. Advanced users can install their own security certificates.

**HTTP**: Non-secure version of HTTPS.

**SMTP:** The Simple Mail Transport Protocol is used to send E-mail from the monitor to a selected address. E-mail is used to report instrument status and is triggered by various user selected events. If sending email over the Internet is desired, the local area network connected to the monitor will have to have an active mail server.

**NTP:** The Network Time Protocol allows a client to obtain the date and time from a host NTP server. If a time server is available on the Local Area Network, the monitor will periodically query it to update it's internal real-time clock.

**TCP:** The Transmission Control Protocol provides reliable, flow-controlled, end-to-end, communication between two connected devices. TCP operates even if packets are delayed, duplicated, lost, delivered out of order, or delivered with corrupted or truncated data.

**UDP:** The User Datagram Protocol implemented on the monitor is similar to TCP but is connectionless. Since a connection does not need to be negotiated or maintained, UDP has a much lower overhead than TCP.

**Discovery (IGMP):** Allows the monitor to be discovered using the IGMP protocol.

**Modbus:** This is an industrial protocol that connects the monitor to supported devices including industrial Programmable Logic Controllers (PLCs). It is supported on both the LAN and RS-232 interfaces.

To select Modbus for the RS-232 port, go to the system menu and set the RS-232 Mode to Modbus and then set the Modbus Station.

Modbus is supported on both the TCP and UDP interfaces.

**SCPI:** This is an industry standard ASCII command language whose syntax is specified in the IEEE-488.2 specification. It is the standard language for remote commands. SCPI is supported for RS-232, TCP and UDP. Advanced users can also use encrypted SCPI with the HTTPS protocol.

To select SCPI for the RS-232 interface, go to the system menu and set the RS-232 mode to SCPI.

### Ethernet Configuration

Each device on an Ethernet Local Area Network must have a unique IP Address. Further, the address assigned to the monitor must be within the range of the computers you want it to communicate with. This range is determined by the Subnet Mask.

The monitor factory default settings are as follows:

IP address: 192.168.1.4 Subnet Mask: 255.255.255.0 Gateway: 192.168.0.1 TCP Data Socket: 5000, UDP Data Socket: 5001

UDP Configuration

UDP is a simple connection-less protocol that can be used to communicate with Cryo-con instruments. The user binds a UDP socket and communicates with the instrument in a fashion similar to RS-232 style communications.

### TCP Data Socket Configuration

TCP is a connection orientated protocol that is more complex and has higher overhead than UDP. The user must bind a TCP socket and negotiate a connection before communicating with an instrument.
#### Web site configuration

The instrument's embedded web site may be opened in any web browser by typing **http://192.168.1.4** into the address bar, and the monitor's Home Page should appear.

#### Ethernet Firewall

The monitor has a built-in firewall that provides a substantial degree of added security. The firewall can only be accessed from the front panel by going to the Network menu and then the firewall configuration menu. For the best security, any protocol or service that is not being used should be turned OFF.

The firewall also disables user scripts that are processed through the embedded web server.

#### IEEE-488 (GPIB) Option Configuration

The only configuration parameter for the optional GPIB interface is to set the address. This is done by using the [System Functions Menu](#page-36-1) described above. Once the external GPIB interface is connected to the controller's LAN port, configuration is performed by the instrument.

Note that each device on the GPIB interface must have a unique address. Set the instrument's address to any value between 1 and 31. The address is set to 12 when the unit is shipped from the factory.

The GPIB interface does not use a termination character, or EOS. Rather, it uses the EOI hardware handshake method to signal the end of a line. Therefore, the host must be configured to talk to the instrument using EOI and no EOS.

<span id="page-36-1"></span>

| <b>Primary Address:</b>           | $1 - 31$   |
|-----------------------------------|------------|
| <b>Secondary Address:</b>         | None       |
| <b>Timeout</b>                    | 2S         |
| <b>Terminate Read on EOS</b>      | NO         |
| <b>Set EOI with EOS on Writes</b> | <b>YES</b> |
| <b>EOS byte</b>                   | N/A        |

<span id="page-36-0"></span>**Table 11: GPIB Host Setup Parameters**

#### <span id="page-36-2"></span>RS-232 Configuration

The user can select RS-232 Baud Rates between 300 and 38,400. The factory default is 9600. The Baud Rate is changeable from the instrument's front panel by using the [System Functions Menu.](#page-36-0) Other RS-232 communications parameters are fixed in the instrument. They are set as follows:

Parity: None Bits: 8 Stop Bits: 1 Mode: Half Duplex

The RS-232 interface uses a "New Line", or Line Feed character as a line termination. In the C programming language, this character is \n or hexadecimal 0xA. All strings sent to the instrument must be terminated by this character.

The controller will always return the \r\n character sequence at the end of each line.

# SCPI Programming Guide

### General Overview

This brief is intended to assist the user interested in remote programming of any Cryo-con instrument. The remote interface language is common to all Cryo-con products.

Since the language supports both simple and advanced functions, it may initially seem complex. However, the use of English language keywords and a tree-structured architecture make it easy to read and learn.

#### Language Architecture

The programming language used by all Cryo-con instruments is described as follows:

- The industry standard SCPI language defined by the IEEE-488.2 standard is used. Therefore, anyone with experience in test and measurement will find it familiar.
- All Cryo-con instruments use the same language and future instruments will continue in the same fashion. Therefore, your investment in system software will not be lost when a product is revised or obsoleted.
- Keywords used in commands are common English words, not cryptic acronyms. This makes command lines easy to read and understand, even for someone that is not familiar with the instrument.
- The SCPI is a 'tree structured' language where commands are divided into groups and associated commands into sub-groups. This architecture simplifies composing commands and improves readability.

#### **Purpose**

If your intent is to remotely program a Cryo-con instrument with fairly simple sequences, you can skip to the section titled ["Commonly Used Commands".](#page-41-0) This is a simple cheat-sheet format list of the commands that are most frequently used.

<span id="page-38-1"></span>If you are an advanced user with a familiarity of the SCPI programming language, the section titled ["Remote Command Descriptions"](#page-38-1) is a complete reference to all commands.

If you are not familiar with the SCPI language but need to perform advanced programming tasks, the SCPI is introduced in the next section.

<span id="page-38-0"></span>For all users, the section titled ["Debugging Tips"](#page-38-0) is often helpful and the ["Remote Command Tree"](#page-42-0) is a single page listing that shows the syntax of each command.

### An Introduction to the SCPI Language

SCPI is an acronym for **S**tandard **C**ommands for **P**rogrammable **I**nstruments. Commonly called 'skippy', it is an ASCII-based instrument command language defined by the IEEE-488.2 specification and is commonly used by test and measurement instruments.

SCPI commands are based on a hierarchical structure, also known as a tree system. In this system, associated commands are grouped together under a common node or root, thus forming subsystems. A portion the command tree for a Cryo-con instrument is shown here:

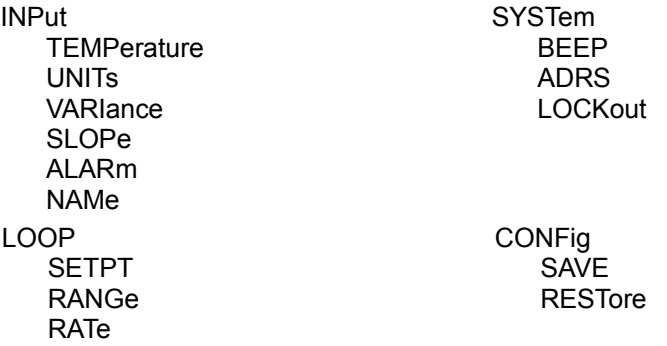

In the above, INPut and LOOP are root keywords whereas UNITs and RATe are second-level keywords. A *colon* ( : ) separates a command keyword from lower-level keyword.

#### Command Format

The format used to show commands is shown here:

#### INPut **{** A **|** B **|** C **|** D**}**:ALARm:HIGH <value>;NAMe "name";

The command language is case-insensitive, but commands are shown here as a mixture of upper and lower case letters. The upper-case letters indicate the abbreviated spelling for the command. For shorter program lines, send the abbreviated form. For better program readability, send the long form.

For example, in the above statement, INP and INPUT are both acceptable.

*Braces* ({}) enclose the parameter choices for a given command string. The braces are not sent as part of the command string.

A *vertical bar* ( | ) separates multiple parameter choices for a given command string.

*Triangle brackets* ( < > ) indicate that you must specify a numeric value for the enclosed parameter.

Double-quote ( " ) marks must enclose string parameters.

Commands are terminated using a semicolon ( ; ) character. The semicolon at the end of the line is assumed and is optional.

The  $\{\}$ ,  $\}$ ,  $\le$  and " characters are for the illustration of the command syntax and not part of the command syntax.

#### **Command Separators**

A *colon* ( : ) is used to separate a command keyword from a lower-level keyword. You must insert a *blank space* to separate a parameter from a command keyword.

#### **Compound Commands**

A semicolon ( ; ) is used as a separator character that separates commands within the same subsystem. For example, sending the following command string:

#### INPut A:UNITs K;TEMPer?;

has the same effect as sending the following two commands:

### INPut A:UNITs K;

### INPut A:TEMPer?;

If multiple commands address different subsystems, the combination of a

semicolon (; ) and a colon (: ) are used. The semi-colon terminates the previous command and the colon indicates that the next command is in a different subsystem. For example:

#### INPut A:TEMPer?;:LOOP 1:SETPt 123.45;

has the effect of sending the following two commands:

#### INPut A:TEMPer?; LOOP 1:SETPt 123.45;

#### **Queries**

You can query the current value of most parameters by adding a question mark (?) to the command. For example, the following command set the setpoint on control loop 1 to 123.45:

#### LOOP 1:SETPt 123.45;

You can change it into a query that reads the setpoint by using the following:

#### LOOP 1:SETPt?;

The instrument's response will be a numeric string such as: 123.45.

Compound queries are commonly used to save programming steps. For example, the query:

#### LOOP 1:SETPt?;PGAin?;IGAin?;DGAin?;

reports the loop 1 setpoint, P-gain, I-gain and D-gain. An example response is:

#### 123.45;20.0;60;12.5;

Note that the response is also separated by semicolons.

The representation of the decimal symbol for floating point numbers must be a period, '.', instead of comma, ',' as is customary used in some European countries.

#### **Command Terminators**

Commands must be terminated by an ASCII line-feed(\n) character.

#### **SCPI Common Commands**

The IEEE-488.2 SCPI standard defines a set of common commands that perform basic functions like reset, self-test and status reporting. Note that they are called common commands because they must be common to all SCPI compliant instruments, not because they are commonly used.

Common commands always begin with an asterisk (\*), are four to five characters in length and may include one or more parameters. Examples are:

- \*IDN? \*CLS
- \*OPC?

#### **SCPI Parameter Types**

The SCPI language defines several different data formats to be used in program messages and response messages.

*Numeric Parameters:* Commands that require numeric parameters will accept all commonly used decimal representations of numbers including optional signs, decimal points and scientific notation.

*Enumeration Parameters:* These are used to set values that have a limited number of choices. Query responses will always return an enumeration parameter in upper-case letters. Some examples of commands with enumeration parameters are:

INPut **{**A **|** B **|** C **|** D**}**:UNITs **{**K **|** C **|** F **|** S**}** LOOP **{** 1 **|** 2**}**:TYPe **{** OFF **|** MAN **|** PID **|** TABLE **|** RAMPP**}**

*String Parameters:* String parameters can be up to 15 characters in length and can contain any ASCII characters excluding the double-quote ( " ). String parameters must be enclosed in double-quotes ( " ). For example:

CONFig 4:NAMe "Cold Plate"

#### <span id="page-41-0"></span>Commonly Used Commands.

A complete summary of SCPI commands is given in the User's Manual chapter titled "SCPI Command Summary". The manual also has complete descriptions of all SCPI commands. This section is intended to show a few of the more commonly used commands.

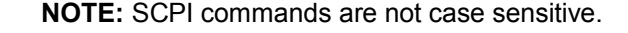

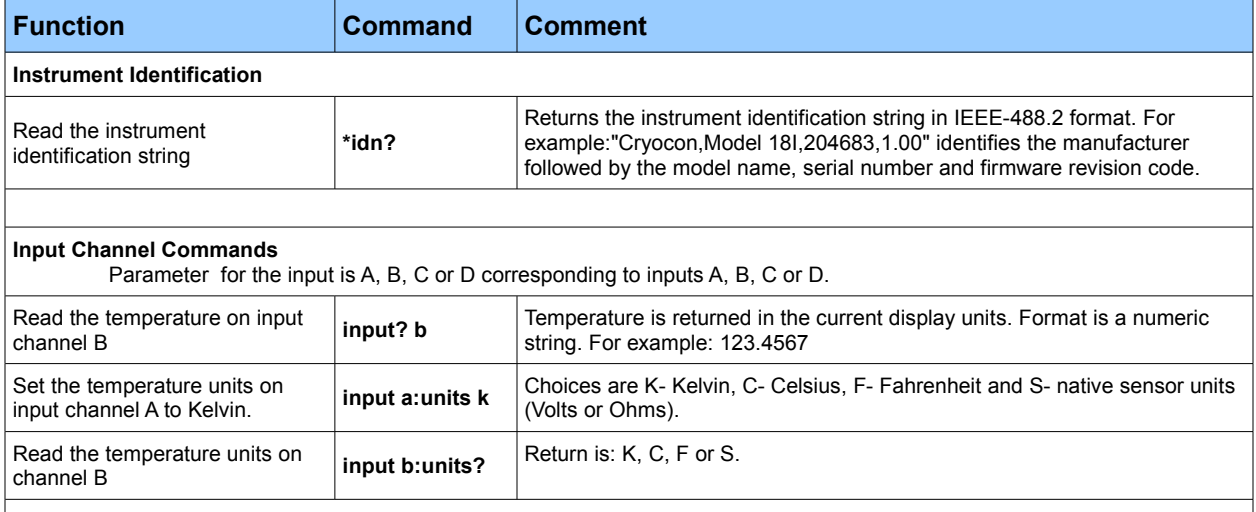

#### **Table 12: Commonly Used SCPI Commands**

#### Debugging Tips

- 1. To view the last command that the instrument received and the last response it generated, press the System key and then select the Network Configuration Menu. The last two lines of this menu show > and < characters. These two lines show the last command received by the instrument and the last response generated.
- 2. Some commands require the instrument to write to non-volatile flash type memory, which can be time consuming. In order to avoid overrunning the instrument use compound commands that return a value, thus indicating that command processing is complete. For example: INPUT A:UNITS K;UNITS?

will respond with the input units only after the command has completed. Another example: LOOP 1:SETPOINT 1234.5;:\*OPC?

Here, the operation complete command :\*OPC? will return a '1' when command processing is complete.

- 3. It is often easiest to test commands by using the Cryo-con utility software. Run the program, connect to the instrument and use the Interact mode to send commands and view the response. Alternatively, any communications program like Windows Hyperterminal can be used to interact with the instrument via the LAN or serial ports.
- 4. Keywords in all SCPI commands may be shortened. The short form of a keyword is the first four characters of the word, except if the fourth is a vowel. If so, the truncated form is the first three characters of the word. Some examples are: inp for input, syst for system alar for alarm etc.

### <span id="page-42-0"></span>SCPI Command Tree

#### **SYSTEM commands**

SYSTem:ADRes <address> SYSTem:AMBient? SYSTem:BAUD {9600 | 19200 | 38400 | 57200} SYSTem:BEEP <seconds> SYSTem:DATe "mm/dd/yyyy" SYSTem:DISPlay {ON | OFF} SYSTem:DISTc {0.5 | 1 | 2 | 4 | 8 | 16 | 32 | 64} SYSTem:DRES {FULL | 1 | 2 | 3} SYSTem:FWREV? SYSTem:HOMe SYSTem:HWRev? SYSTem:RESeed SYSTem:NAME "name" SYSTem:NVSave SYSTem:RESeed SYSTem:TIMe "hh:mm:ss"

#### **Input Commands**

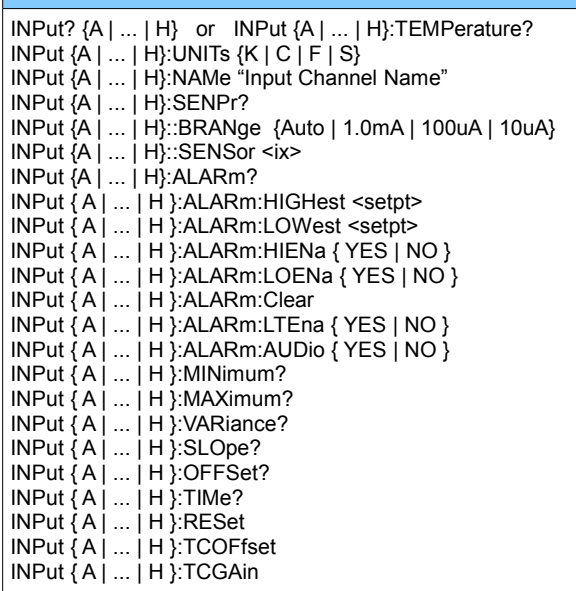

#### **Sensor Calibration Curve Commands**

**CALcur** SENSor <index>:NAMe name string" SENSor <index>:NENTry? SENSor <index>:UNITs {VOLTS | OHMS | LOGOHM} SENSor <index>: TYPe { DIODE | ACR | PTC100 | PTC1K | NTC10UA } SENSor <index>:MULTiply <multiplier>

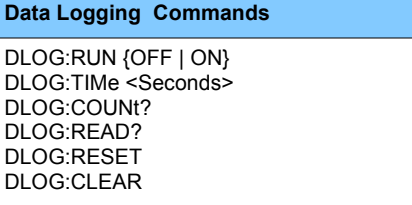

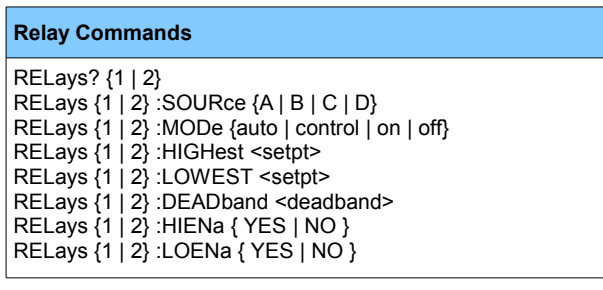

#### **Network Commands**

NETWork:DHCP {ON | OFF} NETWork:IPADdress "IPA" NETWork:MACaddress NETWork:NAME "name" NETWork:PORT <port number>

#### **Mail Commands**

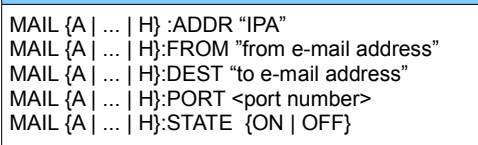

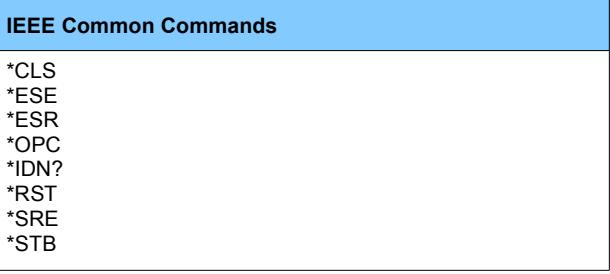

### SCPI Command Descriptions

#### IEEE Common Commands

#### \*OPC

The \*OPC command will cause the instrument to set the operation complete bit in the Standard Event (SEV) status register when all pending device operations have finished.

The \*OPC Query places an ASCII '1' in the output queue when all pending device operations have completed.

#### \*IDN?

The \*IDN? Query will cause the instrument to identify itself. The Model 18i will return the following string:

Cryocon, Model 18i,<serial number>,<firmware revision>

Where: <serial number> is the unit's serial number and <firmware revision> is the revision level of the unit's firmware

#### System Commands.

System commands are a group of commands associated with the overall status and configuration of the instrument rather than a specific internal subsystem.

#### SYSTem:ADRes <address>

Sets and queries the address that the IEEE-488.2 (GPIB) remote interface will use. The address is a numeric value between 1 and 31 with a factory default of 12. The addresses assigned to instruments must be unique on each GPIB bus structure. This command has no effect on other interfaces.

#### SYSTem:AMBient?

Queries the internal reference junction temperature. Value reported as a decimal number in units of Celius.

#### SYSTem:BAUD **{9600 | 19200 | 38400 | 57200}**

Sets or queries the RS 232 Baud rate.

#### SYSTem:BEEP <seconds>

Asserts the audible alarm for a specified number of seconds. Command only, no query.

#### SYSTem:DATe "mm/dd/yyyy"

Sets or queries the instrument's date. Date is in string format and is surrounded by double-quotes. Format is mm/dd/yyyy for month / day / year.

#### SYSTem:**DISPlay {ON | OFF}**

Turn the front panel ON or OFF. In the OFF mode, the LCD display, display back-light and all LED indicators are OFF. Power-cycling the instrument returns to front panel ON. Note that all other functions of the monitor continue to work normally.

#### SYSTem:DISTc **{**0.5 | 1 | 2 | 4 | 8 | 16 | 32 | 64**}**

Set or query the display filter time constant. The display filter is time-constant filter that is applied to all reported or displayed temperature data. Available time constants are 0.5, 1, 2, 4, 8, 16, 32 or 64 Seconds.

#### SYSTem:DRES **{**FULL | 1 | 2 | 3}

- Sets or queries the instrument's display resolution. Choices are:
	- FULL: Display temperature with the maximum possible resolution.
	- 1, 2 or 3: Display will display the specified number of digits to the right of the decimal point.

NOTE: This command only sets the number of digits displayed on the front panel display. It does NOT affect the internal accuracy of the instrument or the format of measurements reported on the remote interfaces.

The main use for this command is to eliminate the flicker in low order digits when the instrument is used in a noisy environment.

#### SYSTem:FWREV?

Queries the instrument's firmware revision level.

### SYSTem:HOMe

Causes the front panel display to go to the Operate Screen.

#### SYSTem:HWRev?

Queries the instrument's hardware revision level.

#### SYSTEM:NAME "name"

The controller contains a unit name string that may be set or queried using this command. This can be used to assign a descriptive name to the instrument.

#### SYSTem:NVSave

Save NV RAM to Flash. This saves the entire instrument configuration to flash memory so that it will be restored on the next power-up.

#### SYSTem:RESeed

Re-seeds the input channel's averaging filter, allowing the reading to settle significantly faster.

**1** Note: The RESEED command is useful in systems where a computer is waiting for a reading to settle. Issuing the RESEED command will reduce the required settling time of the reading.

#### SYSTem:TIMe "hh:mm:ss"

Sets or queries the instrument's time. Time is in string format and is surrounded by double-quotes. Format is hh:mm:ss for hour:mm:ss. Twenty-four hour format is used.

#### Input Commands

The INPUT group of commands are associated with the configuration and status of the four input channels.

Parameter references to the input channels may be:

- Numeric ranging in value from zero to seven.
- Channel ID tags including CHA or CHB.
- Alphabetic including A or B.

#### INPut? **{A | ... | H} or**

#### INPut **{A | ... | H}**:TEMPerature?

The INPUT query reports the current temperature reading on any of the input channels. Temperature is filtered by the display time constant filter and reported in display units. Query only.

#### INPut **{A | ... | H}**:UNITs {K **|** C **|** F **|** S}

Sets or queries the display units of temperature used by the specified input channel. Units may be K for Kelvin, C for Celsius, F for Fahrenheit or S for primitive sensor units. In the case of sensor units, the instrument will determine if the actual units are Volts or Ohms based on the actual sensor type.

#### INPut **{A | ...| H}**:NAMe "Name String"

Sets or queries the name string for the selected input channel. The name string can be up to 15 ASCII characters. The string is used to name the input channel in order to clarify it's use.

#### INPut **{A | ...| H}**:BRANge **{Auto | 1.0mA | 100uA | 10uA}**

Sets or queries the resistance bridge excitation range. This is a range-hold function. Normally, this is set to auto so that the instrument will autorange excitation. For special applications, the resistance bridge may be set to a specific excitation range.

#### INPut **{A | ...| H}**:SENPr?

The INPUT:SENPR query reports the reading on a selected input channel. For diode sensors, the reading is in Volts while resistor sensors are reported in Ohms. The reading is not filtered by the display time-constant filter. However, the synchronous input filter has been applied. Query only.

#### INPut **{A | ...| H}**:SENSor <ix>

Sets or queries the sensor index number. <ix>, is taken from Appendix A.

#### INPut **{A | ... | H}**:ALARm?

Queries the alarm status of the specified input channel. Status is a two character string where:

- indicates that no alarms are asserted
- SF indicates a Sensor Fault condition.
- HI indicates a high temperature alarm
- LO indicates a low temperature alarm.

There is a 0.25K hysteresis in the assertion of a high or low temperature alarm condition.

The user selectable display time constant filter is applied to input channel temperature data before alarm conditions are tested.

#### INPut **{A | ... | H}**:ALARm:HIGHest <setpt>

Sets or queries the temperature setting of the high temperature alarm for the specified input channel. When this temperature is exceeded, an enabled high temperature alarm condition will be asserted.

#### INPut  ${A | ... | H}$ : ALARm: LOWEst <setpt>

Sets or queries the temperature setting of the low temperature alarm for the specified input channel. When the input channel temperature is below this, an enabled low temperature alarm condition will be asserted.

<setpt> is the alarm setpoint temperature.

#### INPut **{A | ... | H}**:ALARm:HIENa **{** YES | NO**}**

Sets or queries the high temperature alarm enable for the specified input channel. An alarm must be enabled before it can be asserted.

#### INPut **{A | ... | H}**:ALARm:LOENa **{** YES | NO **}**

Sets or queries the low temperature alarm enable for the specified input channel. An alarm must be enabled before it can be asserted.

#### INPut **{A | ... | H}**:ALARm:LTENa **{** YES | NO **}**

Sets or queries the latched alarm enable mode. When an alarm is latched, it can be cleared by using the CLEar command.

#### INPut **{A | ... | H}**:ALARm:CLEar

Clears any latched alarm on the selected input channel.

#### INPut **{A | ... | H}**:ALARm:AUDio **{** YES | NO **}**

Sets or queries the audio alarm enable. When enabled, an audio alarm will sound whenever an alarm condition is asserted.

#### $INPut {A | ... | H} : MINimum?$

Queries the minimum temperature that has occurred on an input channel since the statitics were reset.

#### $INPut {A | ... | H} : MAXimum?$

Queries the maximum temperature that has occurred on an input channel since the statitics were reset.

#### INPut **{A | ... | H}**:VARiance?

Queries the temperature variance that has occurred on an input channel since the statitics were reset.. Variance is calculated as the Standard Deviation squared.

#### INPut **{A | ... | H}**:SLOpe?

Queries the input channel statistics. SLOPE is the slope of the best fit straight line passing through all temperature samples that have been collected since the statitics were reset. SLOPE is in units of the input channel display per Minute.

#### INPut **{A | ... | H}**:OFFSet?

Queries the input channel statistics. OFFSET is the offset of the best fit straight line passing through all temperature samples that have been collected since the statitics were reset. OFFSET is in units of the input channel display.

#### INPut **{A | ... | H}**:TIMe?

Queries the time duration over which input channel statistics have been accumulated. Query only.

#### INPut **{A | ... | H}**:RESet

Resets the accumulation of input channel statistical data. Command only affects the selected input channel.

#### Relay Commands

#### RELays? **{1** | 2**}**

Relay Status Query. The two auxiliary relays available in the monitor are addressed as 0 and 1. The RELAYS command can be used to query the status of each relay where:

- -- Relay is in Auto mode and is clear.<br>Hi Relay is asserted by a high temper
- Relay is asserted by a high temperature condition.
- Lo Relay is asserted by a low temperature condition.
- ON Relay is in manual mode and is asserted.
- OFF Relay is in manual mode and is clear.

#### RELays **{1 | 2}** :SOURce **{A | ... | H}**

Relay Input Source. Sets or queries the source input channel for a specified relay.

#### RELays **{1 | 2}** :HIGHest <setpt>

Relay High setpoint. Sets or queries the temperature setting of the high temperature setpoint for the specified relay. Parameter <setpt> is floating-point numeric and is in units of the controlling input channel.

#### RELays **{1 | 2}** :MODe **{AUTo** | ON | OFF**}**

Set or query the relay mode. Modes are:

- Auto Relay is controlled by enabled high and low setpoints.
- ON Relay is in manual mode and is asserted.<br>OFF Relay is in manual mode and is clear.
- Relay is in manual mode and is clear.

#### RELays **{1 | 2}** :LOWest <setpt>

Relay Low setpoint. Sets or queries the temperature setting of the low temperature setpoint for a specified relay. Parameter <setpt> is floating-point numeric and is in units of the controlling input channel.

#### RELays **{1 | 2}** :HIENa **{** YES | NO **}**

Relay High Enable. Sets or queries the high temperature enable for the specified relay.

#### RELays **{1 | 2}** :LOENa **{** YES | NO **}**

Relay Low Enable. Sets or queries the low temperature enable for the specified relay.

#### RELays **{1 | 2}** :DEAdband <dead-band>

Sets or queries the dead-band parameter. This controls the amount of hysteresis that is applied before a relay is asserted or cleared. Parameter <dead-band> is floating-point numeric and is in units of the controlling input channel.

#### Sensor Calibration Curve Commands

The CALCUR commands are used to transfer sensor calibration curves between the instrument and the host controller.

Curves are referenced by an index number. In the monitor, there are eight user curves numbered 1 through 8.

The CALCUR data block consists of many lines of ASCII text. The format is the same as the file format for user calibration curves, which is detailed in the section [User Calibration Curve File Format.](#page-57-0)

#### CALCUR <index>

Sets or queries sensor calibration curve data.

Uses a fragmented message protocol to sens many lines of ASCII text to the instrument.

Note: It is much easier to use Cryo-con's Utility Software to send and receive sensor calibration curves.

#### Sensor commands

Sensor commands are used to set and query information about the sensors installed in the controller. Both factory and user installed sensors can be queried, but only user sensors may be edited.

<span id="page-48-0"></span>**1 NOTE:** Factory installed sensors are indexed from 0 to 61. User installed sensors have index values from 61 to 68 corresponding to user curves 1 through 8. For additional information, refer to [Appendix A.](#page-48-0)

#### SENSor <index>:name "Name String"

Sets and queries the name string of the user-installed sensor at index <index>. The name string can be up to 15 ASCII characters.

#### SENSor <index>:NENTry?

Queries the number of entries in the user-installed sensor at index <index>. Response is a decimal integer ranging from zero to 200.

#### SENSor <index>:UNITs {VOLT| LOGOHM **| OHMS**}

Sets or queries the units of a user installed calibration curve at <index>. For information on the curve units, refer to the [User Calibration Curve File Format](#page-57-0) section.

#### SENSor <index>:

#### TYPe {DIODE | ACR **| PTC100 | PTC1K** }

Sets or queries the type of sensor at <index>. For more information on sensor types, please refer to the [Input Configurations](#page-15-0) section. Index is 0 through 7.

#### SENSor <index>:MULTiply <multiplier>

Sets or queries the multiplier field of a user installed calibration curve at <index>. For information on the multiplier, refer to the [User Calibration Curve File Format](#page-57-0) section.

#### Network Commands

The following commands are used to configure the monitor's Ethernet interface.

#### NETWork:DHCP **{ON | OFF}**

Set or query DHCP enable. Changes do not take effect until the next power cycle.

#### NETWork:IPADdress "IPA"

Sets or queries the instrument's IP address. The address is expressed as an ASCII string, so the input parameter must be enclosed in quotes. For example, the default IP address parameter is "192.168.1.4".

#### NETWork:MACaddress "MAC"

Sets or queries the instrument's MAC address. The address is returned as an ASCII string. Cryocon MAC addresses range from 00:50:C2:6F:40:00 to 00:50:C2:6F:4f:ff. They can be changed by the user but this is not recommended.

#### NETWork:NAMe "name"

The controller contains a unit name string that may be set or queried using this command. This can be used to assign a descriptive name to the instrument. This command is the same as the SYSTem:NAME command.

#### NETWork: PORT <port number>

Sets or queries the controller's TCP port number. Default is 5000.

#### Mail Commands

#### **MAIL {A | ... | H}:ADDR "IPA"**

Set or query the e-mail server IP address. Parameter format is an ASCII string and must be enclosed in quotation marks. For example: "192.168.0.1".

#### **MAIL {A | ... | H}:FROM "from e-mail address"**

Set or query the 'from' e-mail address. Parameter is an ASCII String. For example: "model18@mynetwork.com".

#### **MAIL {A | ... | H}:DEST "to e-mail address"**

Set or query the 'from' e-mail address. Parameter is an ASCII String. For example: "model18@mynetwork.com".

#### **MAIL {A | ... | H}:PORT <port number>**

Set or query the e-mail port. Parameter is integer and default is 25.

#### **MAIL {A | ... | H}:STATE {ON | OFF}**

Set or query the input channel e-mail send enables. If a channel is enabled, e-mail will be sent when an alarm condition is asserted on the selected input channel.

#### Data Logging Commands

#### DLOG:STATe **{**ON|OFF**}**

Turns the data logging function ON or OFF. Equivalent to Start / STOP.

#### DLOG:INTerval <Seconds>

Sets the data logging time interval in seconds.

#### DLOG: COUNt?

Queries the number of entries in the log buffer.

### DLOG?

### DLOG: READ?

Reads the entire contents of the log buffer. Each record is sent on a single line. Format is: <#>, MM/DD/YYYY, HR,MN,SC, ChA, CHB, ChC,ChD

where:

<#> is the record number.

MM/DD/YYYY is the date in Month, Day, Year format.

HR,MN,SC is the time in Hour, Minute, Second format.

Lines end with a <CR><LF> sequence. End of transmission is indicated by a line that only contains a semi-colon.

#### DLOG:RESEt

Sets the logging record number to zero.

#### DLOG:CLEAr

Clears the data logging buffer.

# EU Declaration of Conformity

**According to ISO/IEC Guide 22 and EN 45014**

Product Category: Process Control Equipment Product Type: Temperature Measuring System Model Numbers: Model 18i Manufacturer's Name: Cryogenic Control Systems, Inc. Manufacturer's Address:

> P. O. Box 7012 Rancho Santa Fe, CA 92067 Tel: ( 858) 756- 3900, Fax: 858. 759. 3515

The before mentioned products comply with the following EU directives:

**89/336/EEC**, "Council Directive of 3 May 1989 on the approximation of the laws of the Member States relating to electromagnetic compatibility"

**73/23/EEC**, "Council Directive of 19 February 1973 on the harmonization of the laws of Member States relating to electrical equipment designed for use within certain voltage limits".

The compliance of the above mentioned product with the Directives and with the following essential requirements is hereby confirmed:

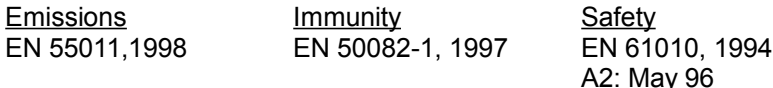

The technical files and other documentation are on file with Mr. Guy Covert, President and CEO.

As the manufacturer we declare under our sole responsibility that the above mentioned products comply with the above named directives.

 $\frac{1}{2}$ 

Guy D. Covert President, Cryogenic Control Systems, Inc. July 15, 2013

# Appendix A: Installed Sensor Curves

### Factory Installed Curves

The following is a list of factory-installed sensors and the corresponding sensor index.

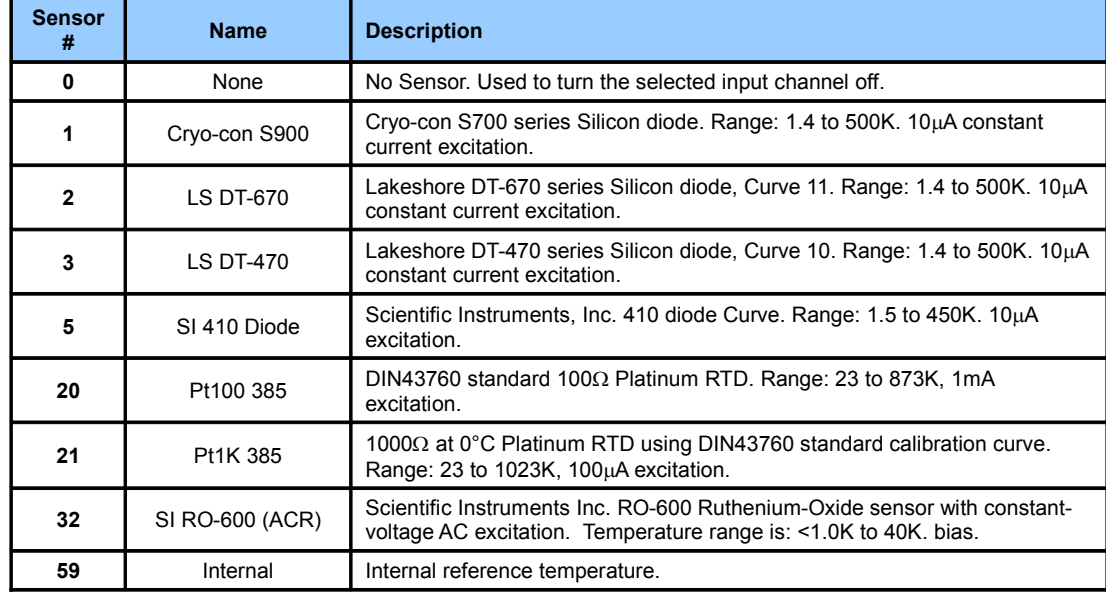

The SENSor commands are used to query and edit sensors installed in the controller. For example, the command:

INPUT B SENSor 21 would set input B to use the Pt1K 385 sensor.

INPUT A: SENSor 1 would set input A to use the S900 diode.

INPUT A: SENSor 0 would turn input A off by setting the sensor to 'none'.

SENSor 1:NAME? Returns the name string at index 1.

Factory installed sensors may not be edited by using these commands.

### User Installed Sensor Curves

The user may install up to eight custom sensors. This table shows the sensor index and default name of the user curves:

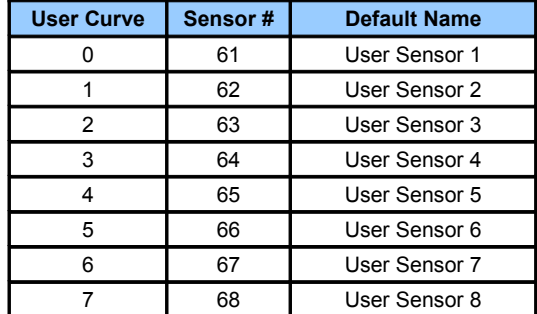

Using the above table, the SENSor commands can be used to address the user curves. For example:

INPUT B SENSor 62 assigns input B to user sensor #2.

SENSor 64:NAME? Returns the name string of user sensor 4 SENSor 63:TYPE ACR sets the type of user sensor #3 to ACR.

**1** NOTE: Factory installed sensors are indexed from 0 to 60. User installed sensors have index values from 61 to 68 corresponding to user curves 1 through 8.

### Sensor Curves on CD

The following sensors are available on the CD supplied:

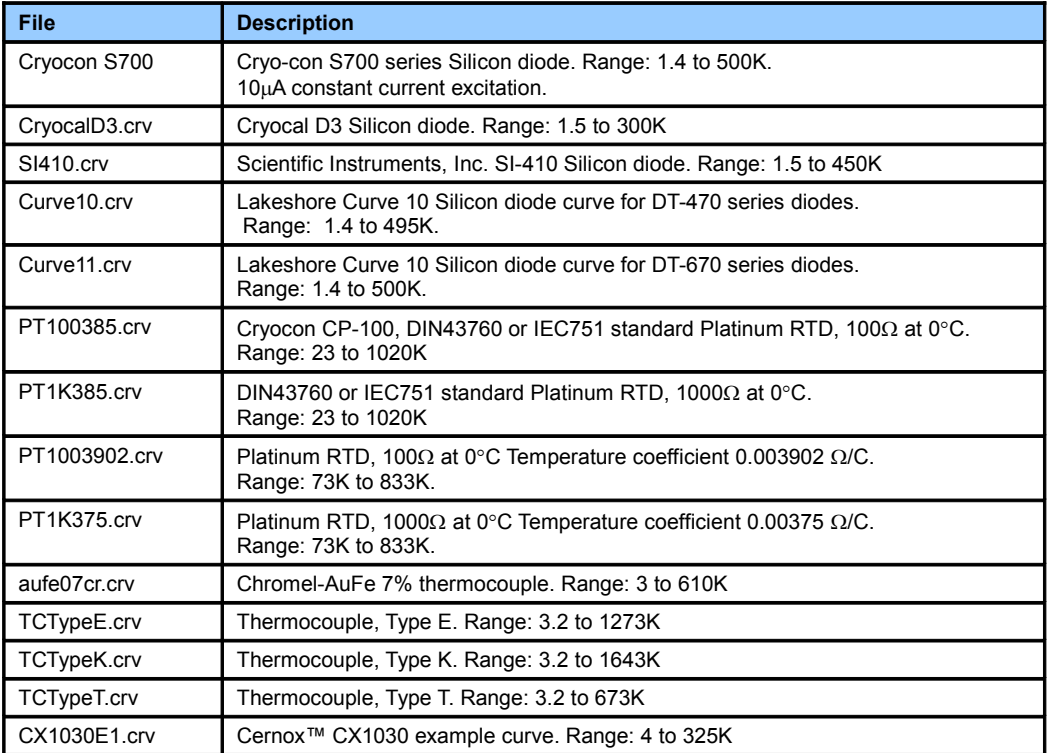

### <span id="page-57-0"></span>User Calibration Curve File Format

Sensor calibration curves may be sent to any Cryo-con instrument using a properly formatted text file. This file has the extension .crv. It consists of a header block, lines of curve data and is terminated by a single semicolon (;) character.

The header consists of four lines as follows:

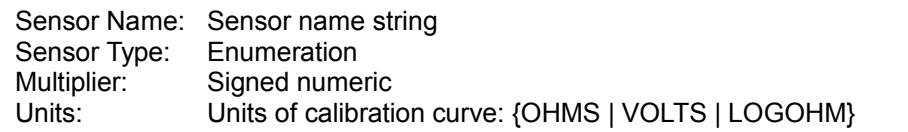

The Sensor Name string can be up to 15 characters and is used to identify the individual sensor curve. When downloaded to a Cryo-con instrument, this name appears in the sensor selection menu of the embedded web server and will appear on all sensor selection fields on the front panel.

The Sensor Type Enumeration identifies the required input configuration of the input channel. For the monitor, selections are: DIODE, PTC100, PTC1K, NTC10uA and ACR. These configurations are described in the section titled [Supported Sensor Configurations.](#page-57-1)

<span id="page-57-1"></span>The Multiplier field is a signed, decimal number that identifies the sensor's temperature coefficient and curve multiplier. Generally, for Negative-Temperature-Coefficient (NTC) sensors, the value of the multiplier is -1.0 and for a Positive-Temperature-Coefficient (PTC) sensor, the value is 1.0.

As an advanced function, the multiplier field can be used as a multiplier for the entire calibration curve. For example, a 10K $\Omega$  Platinum RTD can use a calibration curve for a 100 $\Omega$  Platinum RTD by using a multiplier  $of 100.0.$ 

The fourth line of the header is the sensor units field. This may be Volts, Ohms or Logohm. Generally, diode type sensor curves will be in units of Volts and most resistance sensors will be in units of Ohms. However, many resistance sensors used at low temperature have highly nonlinear curves. In this case, the use of Logohm units give a more linear curve and provide better interpolation accuracy. Logohm is the base-10 logarithm of Ohms.

Examples of sensor calibration curves that are in units of Ohms include Platinum RTDs and Rhodium-Iron RTDs. Examples of sensors that best use Logohm include Cernox™, Ruthenium-Oxide and Carbon-Ceramic.

After the header block, there are two to 200 lines of sensor calibration data points. Each point of a curve contains a sensor reading and the corresponding temperature. Sensor readings are in units specified by the units line in the curve header. Temperature is always in Kelvin.

The format of an entry is:

<sensor reading> <Temperature>

Where <sensor reading> is a floating-point sensor reading and <Temperature> is a floating-point temperature in Kelvin. Numbers are separated by one or more white spaces.

Floating point numbers may be entered with many significant digits. They will be converted to 32 bit floating point which supports about six significant digits.

The last entry of a table is indicated by a semicolon ( ; ) character with no characters on the line.

**1 NOTE:** All curves must have a minimum of two entries and a maximum of 200 entries.

Entries may be sent to the instrument in any order. The instrument will sort the curve in ascending order of sensor reading before it is copied to Flash RAM. Entries containing invalid numeric fields are deleted before the curve is stored.

The following is an example of a calibration curve:

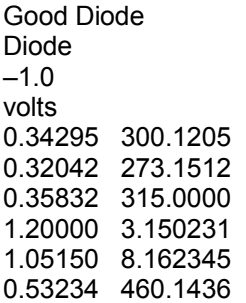

In summary,

;

1. The first line is a name string that can be up to 15 characters. Longer strings are truncated by the instrument.

The second line identifies the instrument's input configuration and must be one of the allowed selections.

- 2. The third line is the multiplier field and is 1.0 for PTC sensors and -1.0 for NTC sensors or diodes.
- 3. The fourth line of the header is the sensor units and must be Volts, Ohms or Logohm.
- 4. Curve entries must be the sensor reading followed by the temperature in units of Kelvin. Values are separated by one or more white space or tab characters.
- 5. The last line in the file has a single semicolon ( ; ) character.
- 6. It is recommended that the curve back is read after downloading to ensure that the instrument parsed the file correctly.

# Appendix B: Updating Instrument Firmware

Updating instrument firmware is done via the embedded web page as shown below:

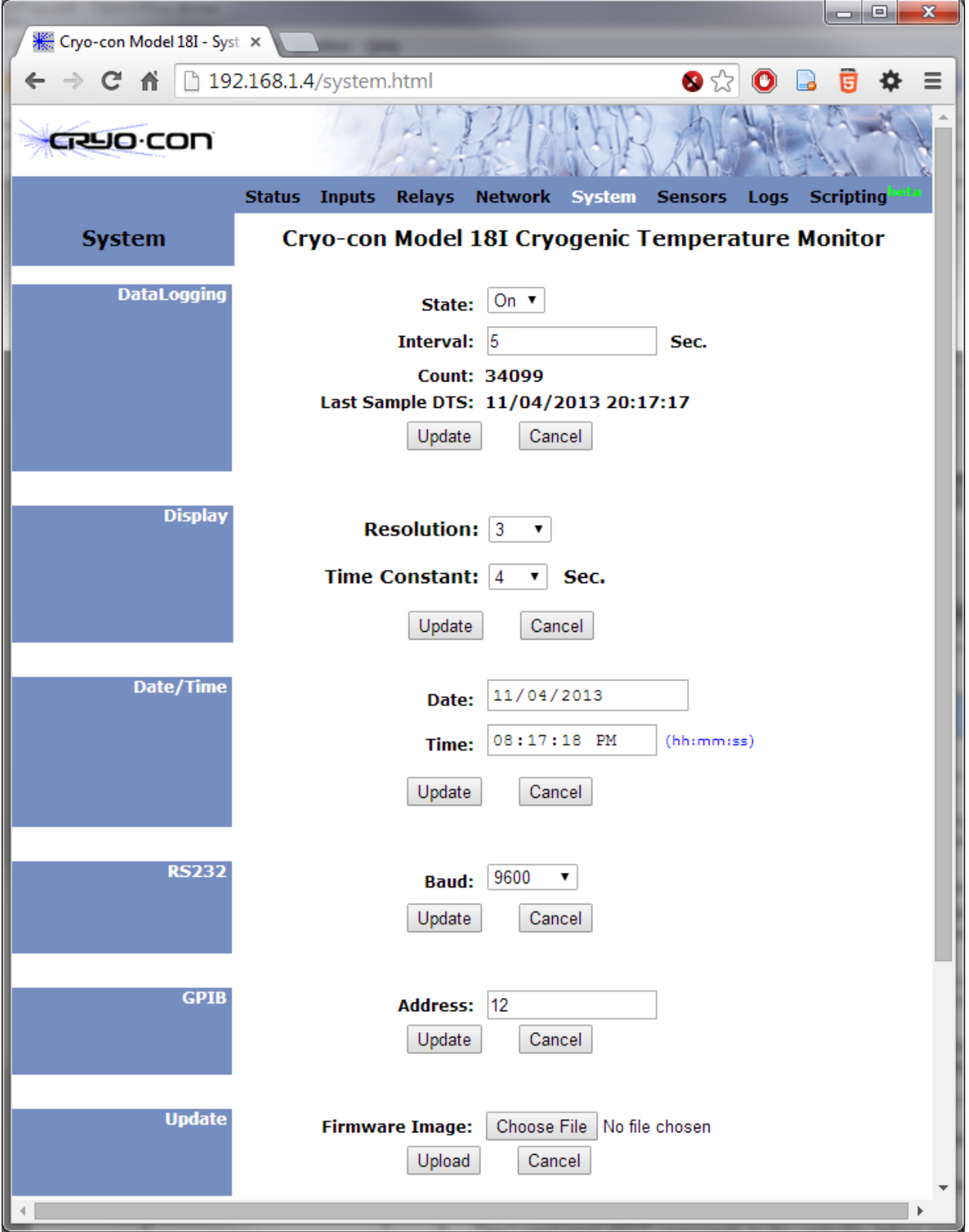

Go to the Firmware Image section and click on Choose File, then select the desired firmware image. The name of the file is usually image.tar.gz.gpg. Next, click Upload.

The firmware update process will take several seconds. When complete, the web page will switch to a log file. If this log indicates that the update was not successful, please copy the page and e-mail it to [cctechsupport@cryocon.com.](mailto:cctechsupport@cryocon.com)

i **NOTE:** The firmware update process can take several minutes. Please wait until the firmware it is complete and the instrument has re-booted before navigating your web browser away from the firmware update page.

 $\Phi$  **NOTE:** In the event of a failed or corrupt firmware image, the instrument freeze on power up but a firmware update web page can still be accessed from a web browser.

# Appendix C: Troubleshooting Guide

## Error Displays

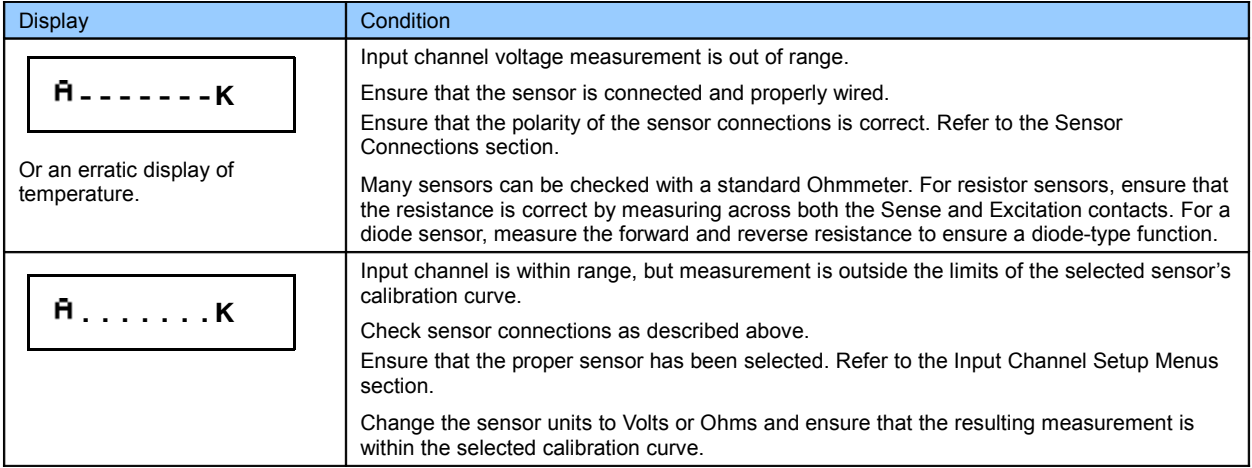

### Temperature Measurement Errors

<span id="page-62-4"></span><span id="page-62-3"></span><span id="page-62-2"></span><span id="page-62-1"></span><span id="page-62-0"></span>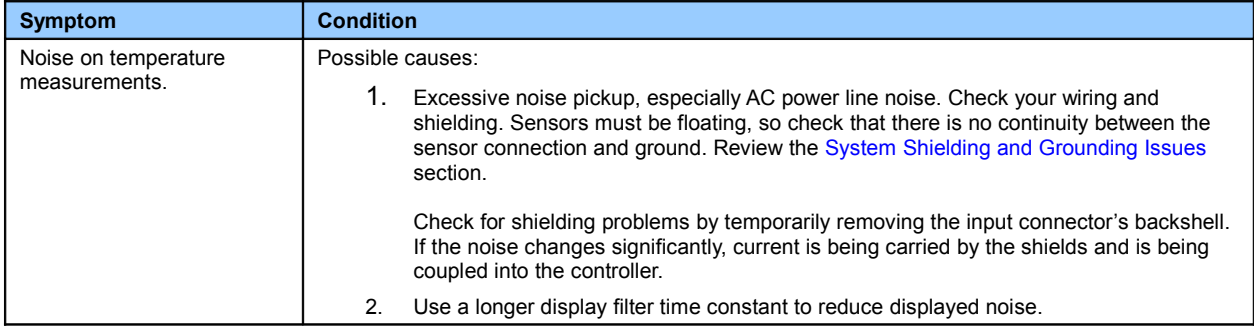

### **Remote I/O problems**

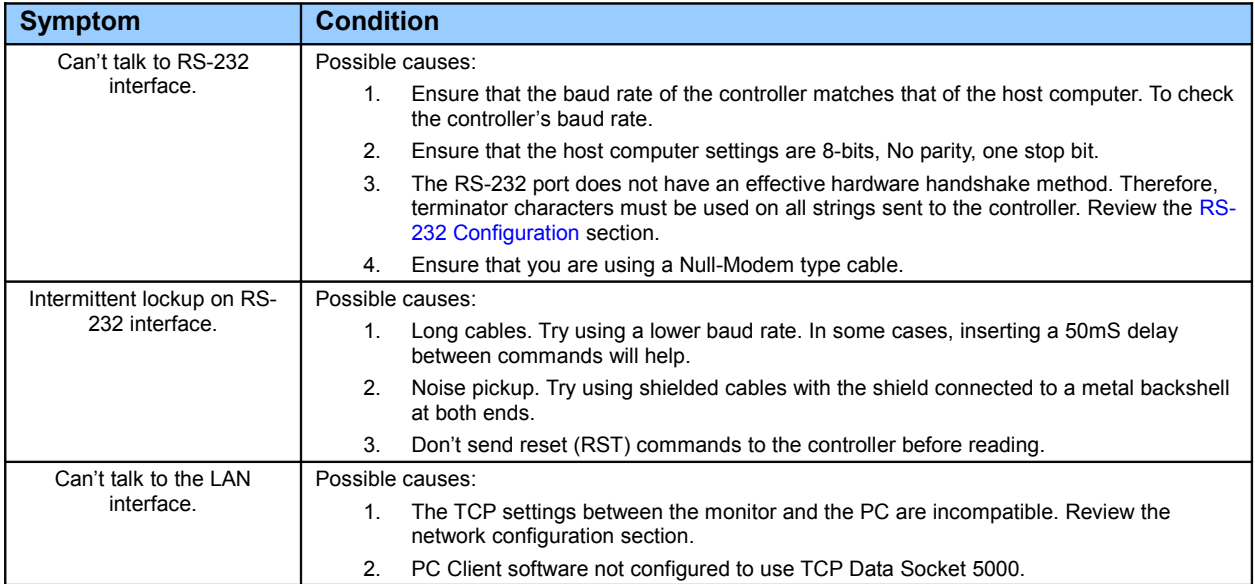

# Appendix D: Enclosure Options Panel Mounting

#### Panel Cutout

Shown here is a cut-out drawing for panel mounting of the monitor.

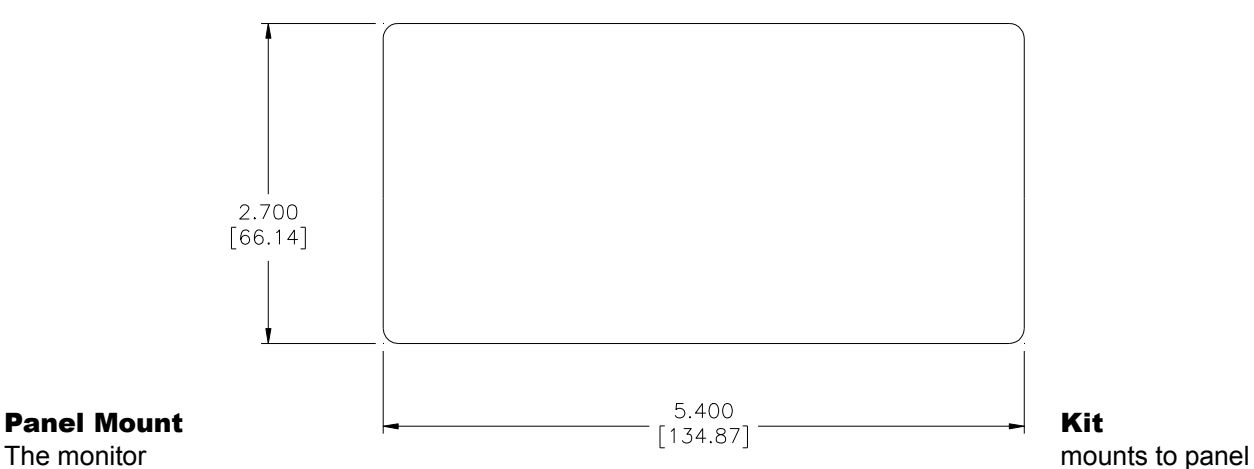

by sliding the enclosure through a panel cut-out hole and then installing the panel mount kit, Cryo-con part number 4012-020. Drawings and assembly of the panel mount kit are shown here.

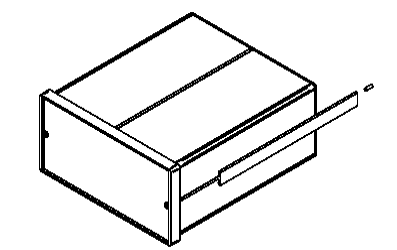

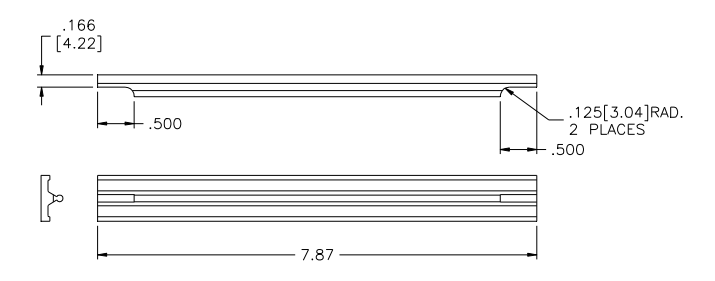

### Instrument Stand

The Instrument Stand accessory, Cryo-con part number 4012-021, is used to mount the monitor on a bench top. It tilts the instrument up by 15° for an improved viewing angle.

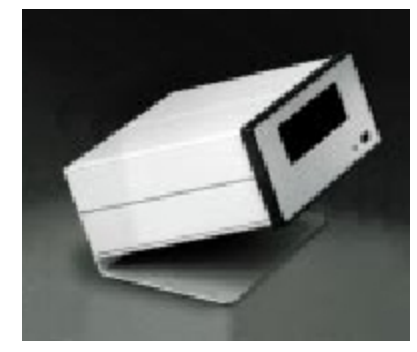

# Appendix E: Sensor Data

### Cryo-con S900 Silicon Diode

The Cryo-con S900 Silicon diode sensor with a  $10\mu$ A excitation current.

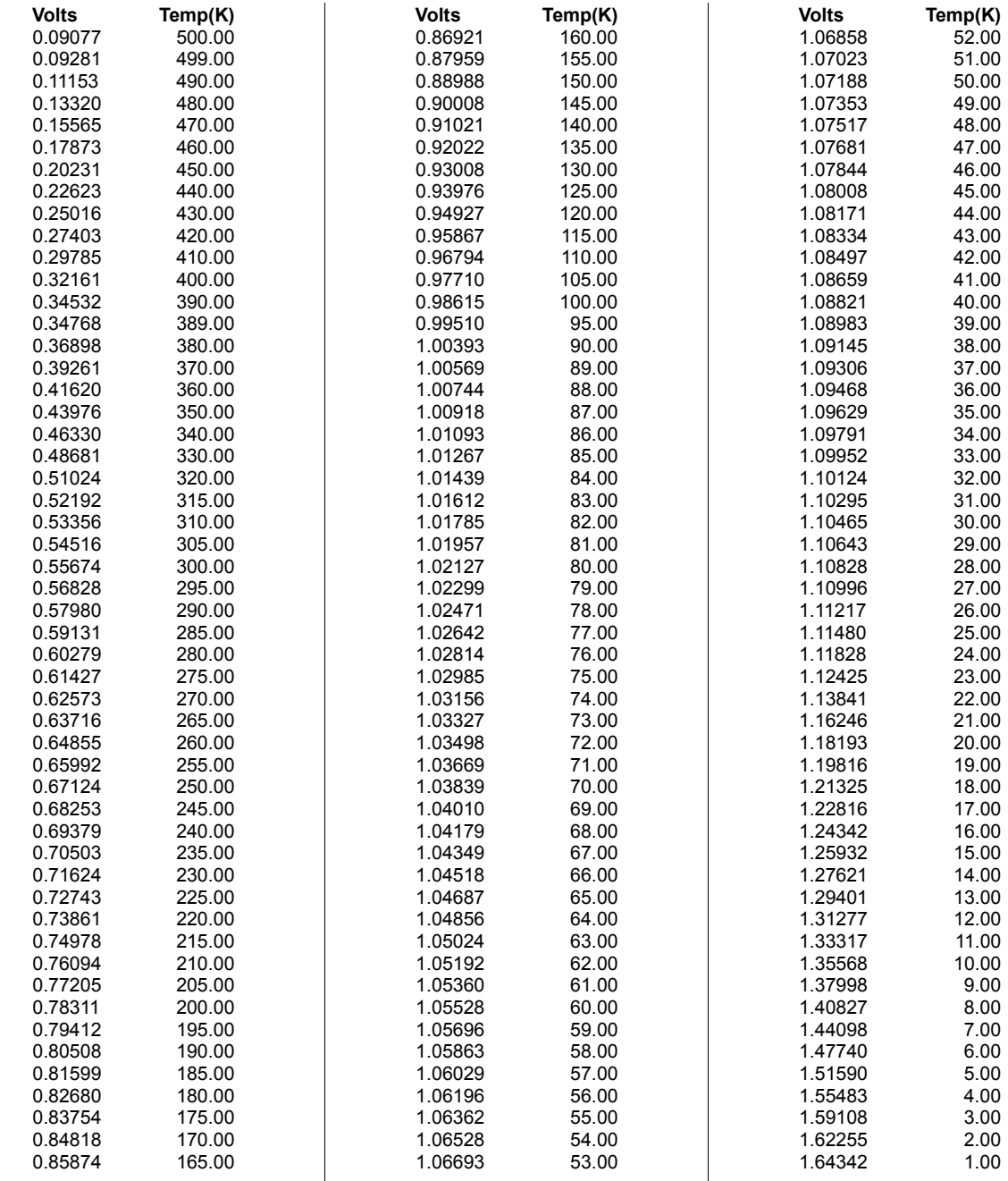

#### SI RO-600 Ruthenium-Oxide Sensor  $10m$ V AC excitation

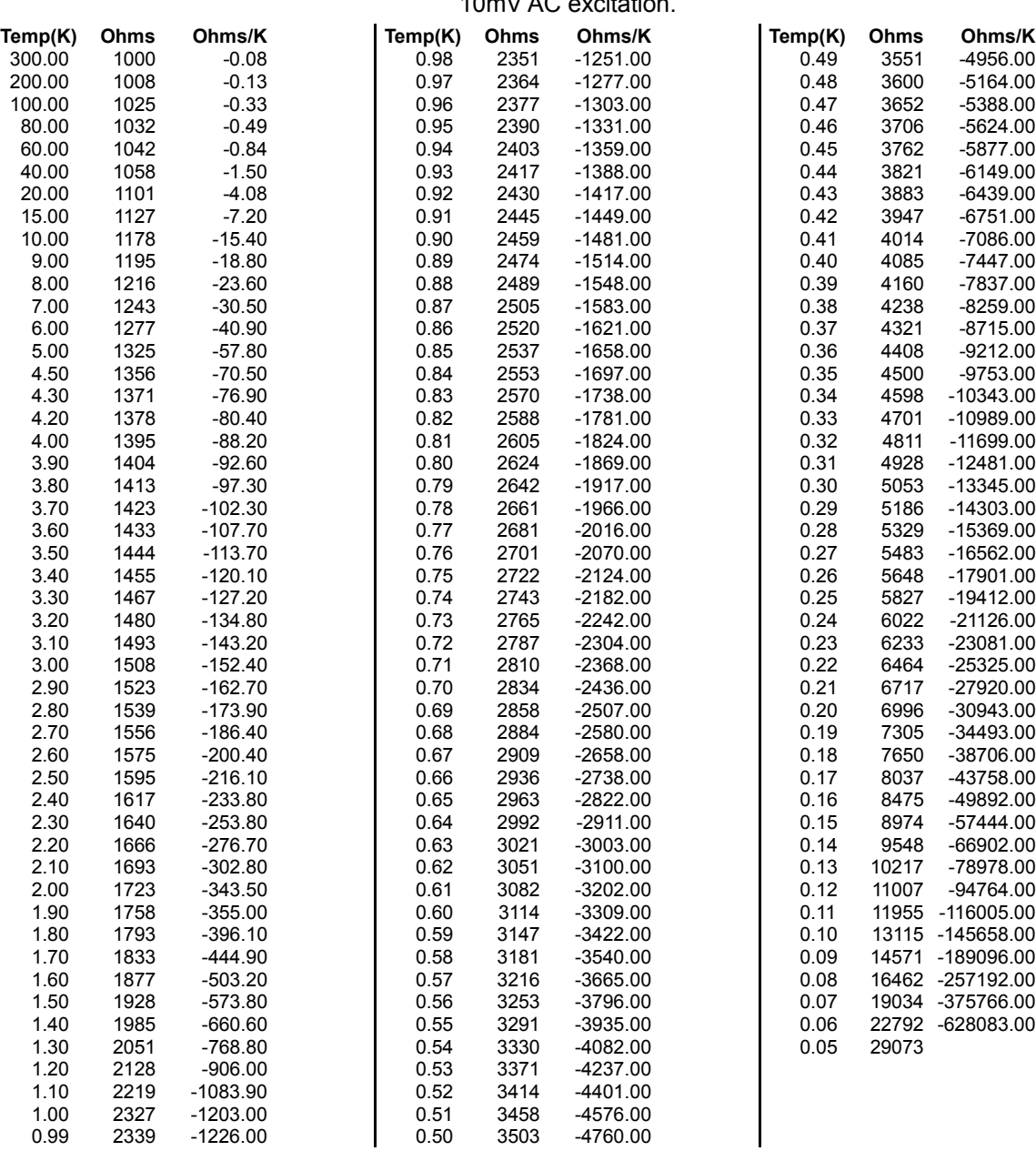

### Sensor Packages

#### The SM and CP Sensor Packages

The S900-SM is mounted in a rugged surface-mounted package. This compact package features a low thermal mass and is easy to install.

Package material is gold plated OHFC copper on an Alumina substrate. Solder limits the temperature range to 400K.

Leads are 3 inches, material is 37 AWG copper with Polyimide insulation. Positive connection is Red and negative is Black.

Sensor is easily installed by attaching the substrate directly to the desired surface using cryogenic varnish. Leads should be thermally anchored.

The CP is an ultra-compact 'CP'. It features low thermal mass and operation to 500K.

Package material is gold plated OHFC copper.

Leads are 3 inches. Material is 37 AWG copper with Polyimide insulation. Positive connection is Red and negative is Black.

This package is extremely small and has a low thermal mass.

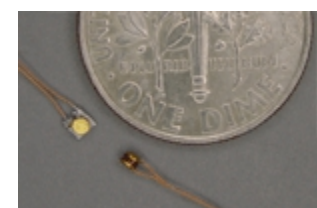

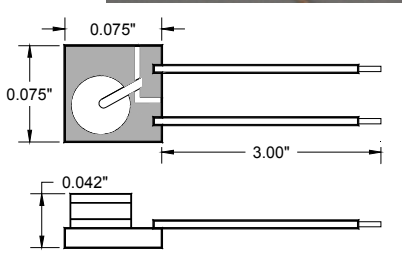

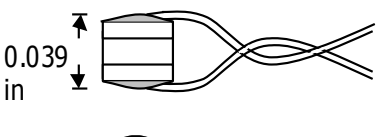

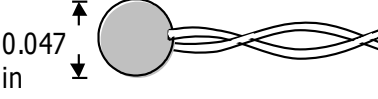

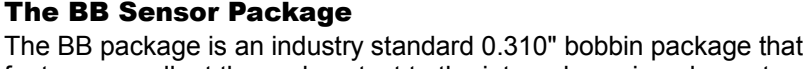

features excellent thermal contact to the internal sensing element. This ensures a rapid thermal response and minimizes thermal gradients between the sensing element and the sensor package. Mechanical integrity of the sensor assures reliable performance even in severe applications.

With the bobbin package, the lead wires are thermally anchored to the sensor mounting. This is essential for accurate sensor readings.

| <b>Bobbin Package Specifications</b> |                                                                                                    |
|--------------------------------------|----------------------------------------------------------------------------------------------------|
| IBobbin Material                     | Gold plated Oxygen free hard Copper.                                                                                              |
| Marking                              | Individual serial number.                                                                                                    |
| Sensor Bonding                       | Stycast <sup>®</sup> epoxy.                                                                                                    |
| Mass                                 | 1.1g excluding leads.                                                                                                    |
| I eads                               | 36 inches, 36AWG Phosphor-Bronze. Four-<br>lead color coded cryogenic ribbon cable.<br>Insulation is heavy Formvar <sup>®</sup> . |
| Mounting                             | 4-40 machine screw.                                                                                                    |
| Temperature                          | 400K Maximum.                                                                                                    |

**Table 13: BB Package Specifications**

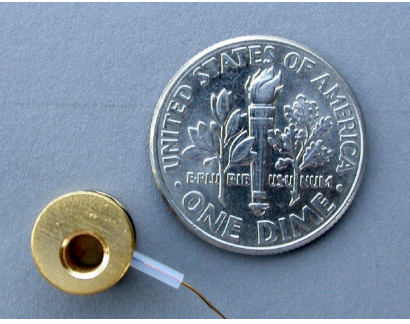

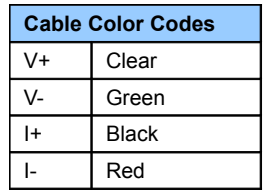

**Table 14: Cable Color Code**

Connections to the BB package are made using a color-coded four-wire, 36 AWG cryogenic ribbon cable. Wires may be separated by dipping in Isopropyl Alcohol and then wiping clean.

Insulation is Formvarf and is difficult to strip. Techniques include use of a mechanical stripper, scrapping with a razor blade and passing the wire quickly over a low flame.

The BB package is easily mounted with a #4-40 brass screw. A brass screw is recommended because thermal stress will be reduced at cryogenic temperature.

The mounting surface should be clean. A rinse with Isopropyl Alcohol is recommended.

First, apply a small amount of Apiezonf N grease to the threads of the screw and on the mounting surface of the sensor package.

Next, place the bobbin on the mounting surface, insert screw through bobbin and lightly tighten.

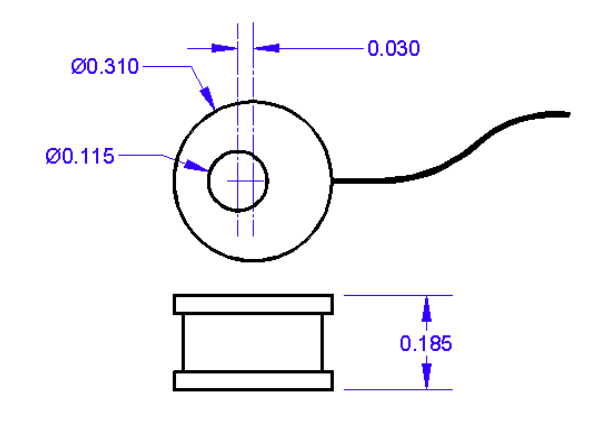

# Appendix G: Sensor Data Tables

## Silicon Diode

Silicon diode sensors offer good sensitivity over a wide temperature range and are reasonably interchangeable.

Use in magnetic fields is not recommended.

Silicon diode sensors use a constant-current DC excitation of  $10\mu$ A.

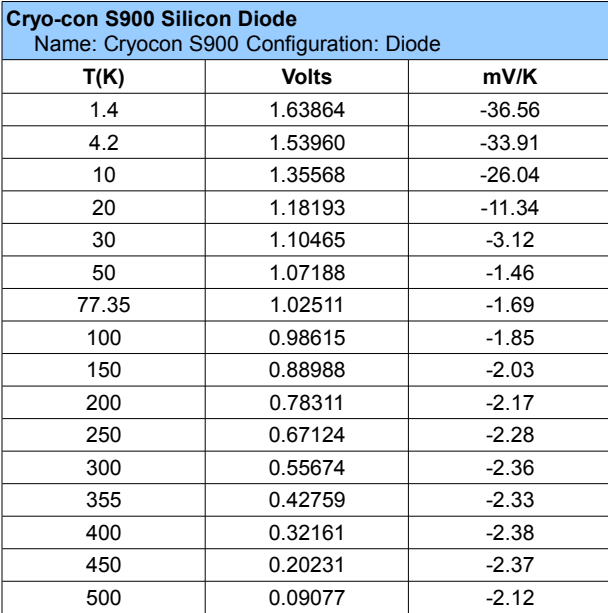

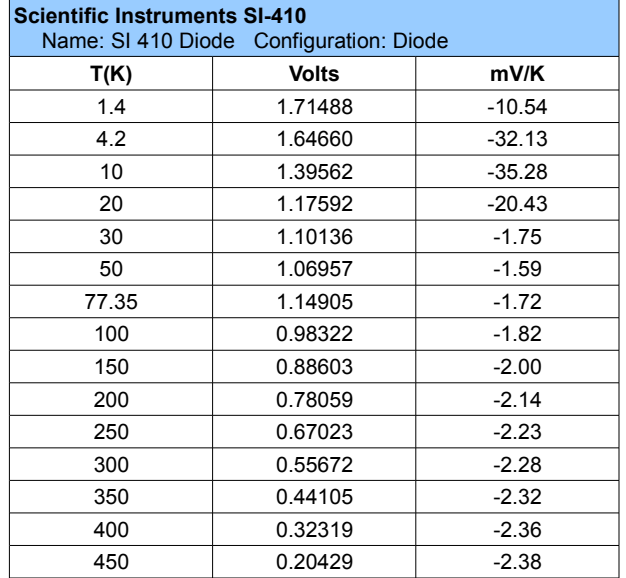

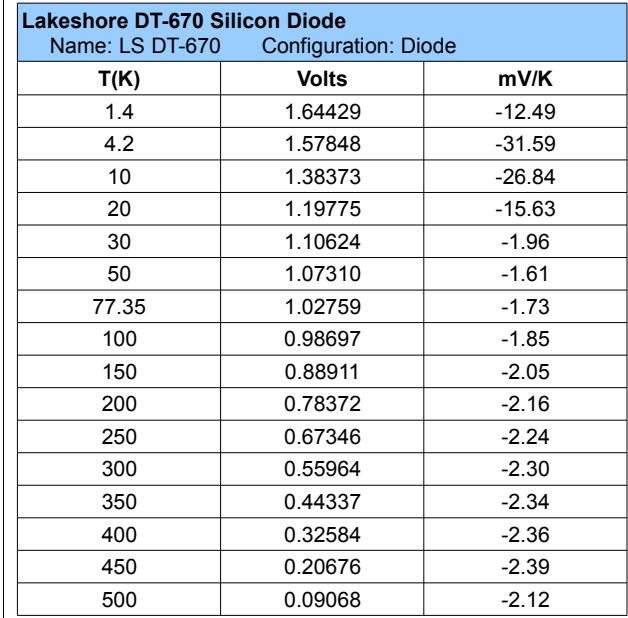

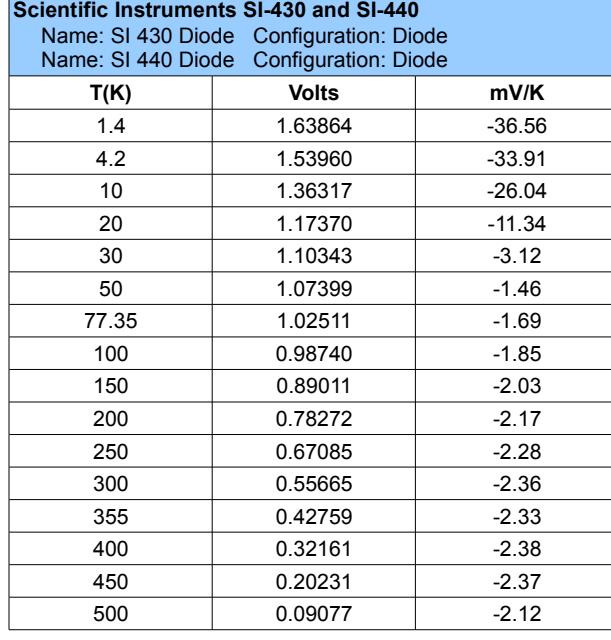

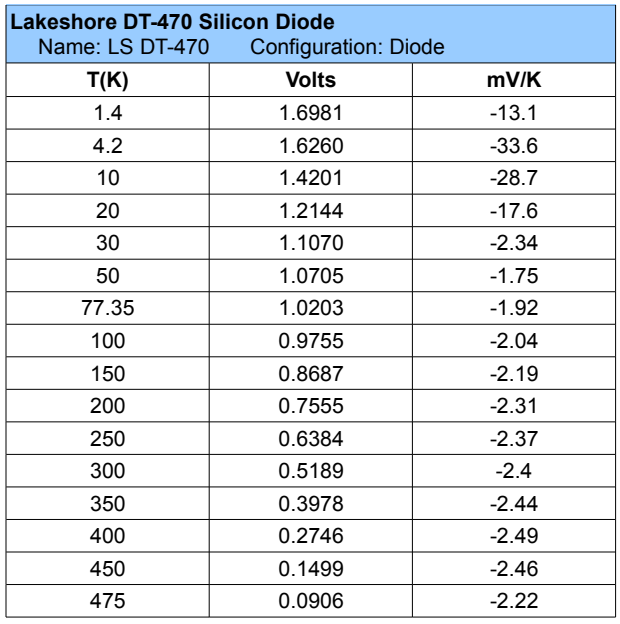

### Platinum RTD

Platinum RTD sensors feature high stability, low magnetic field dependence and excellent interchangeability. They conform to the DIN43760 standard curve.

The monitor uses 1.0mA Constant-Current AC excitation.

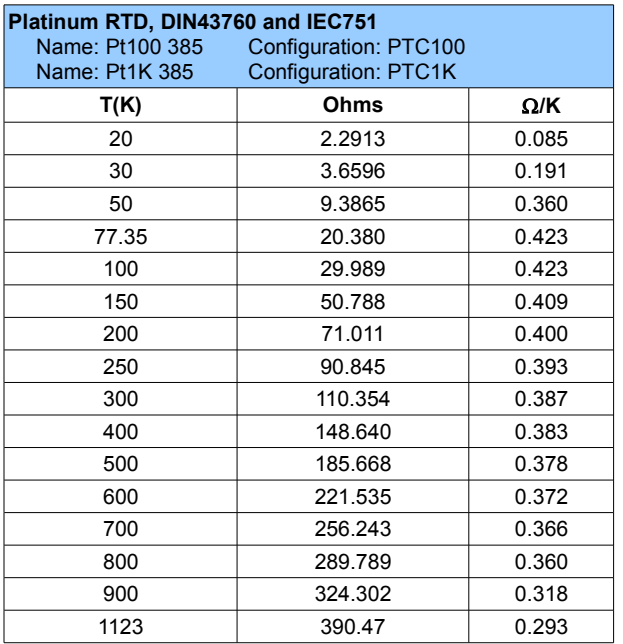

### Rhodium-Iron

Rhodium-Iron sensors feature high stability, low magnetic field dependence and reasonable interchangeability.

The monitor supports them with 1.0mA Constant-Current AC excitation.

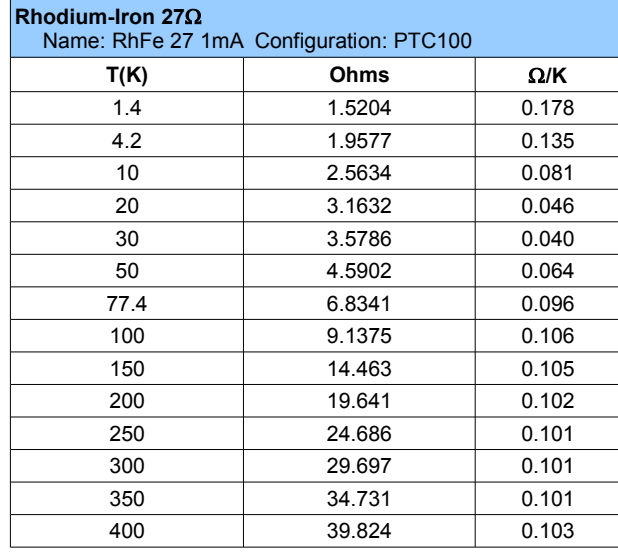
# Cernox™

Cernox™ temperature sensors do not follow a standard calibration curve. Data shown here is for typical sensors.

The monitor supports Cernox™ using a 10mV Constant-Voltage AC excitation. This extends low temperature operation to about 2.0K.

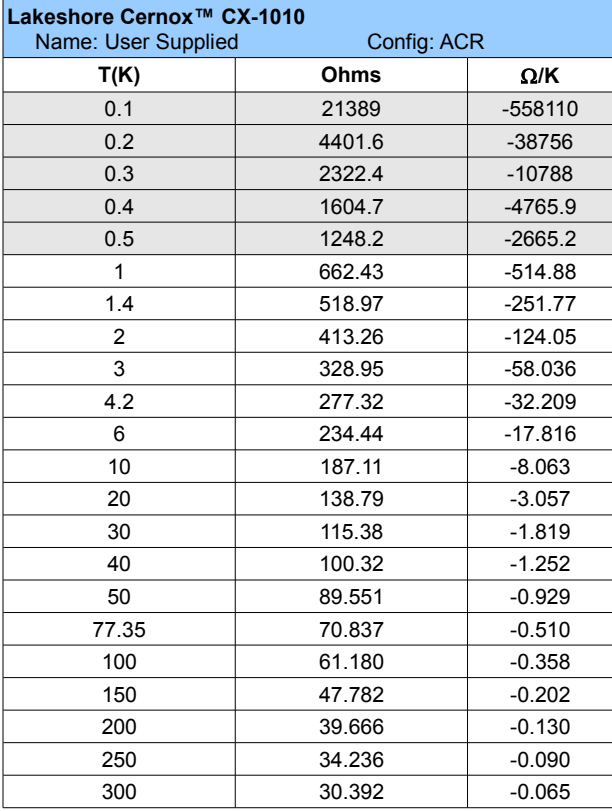

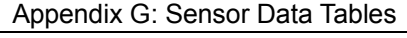

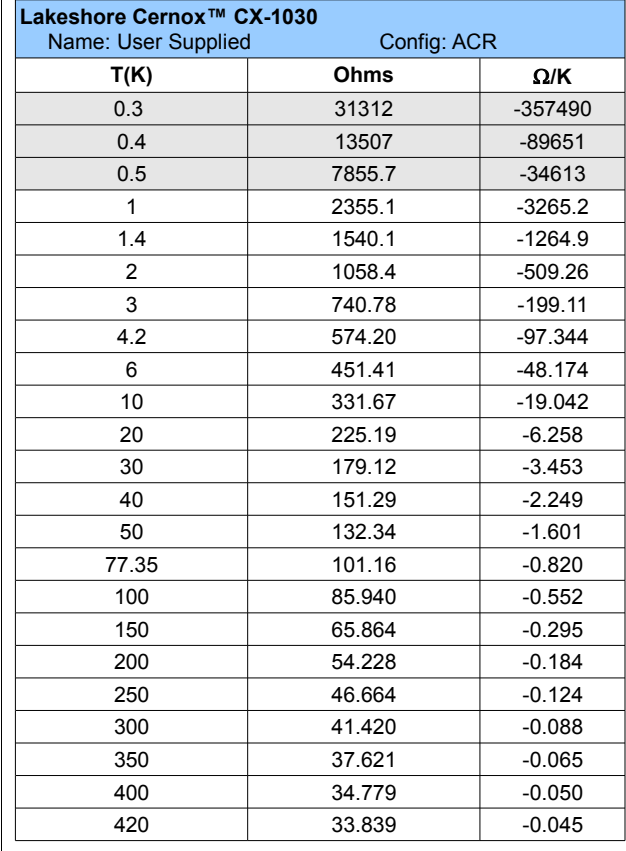

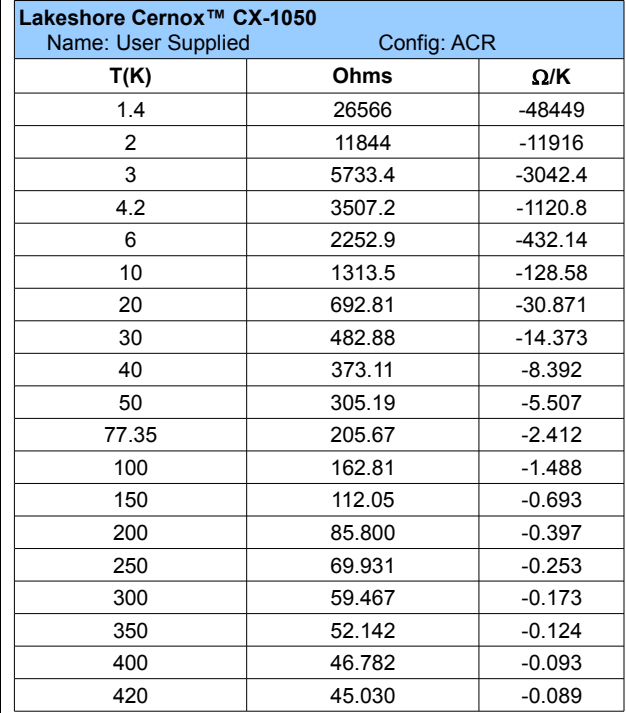

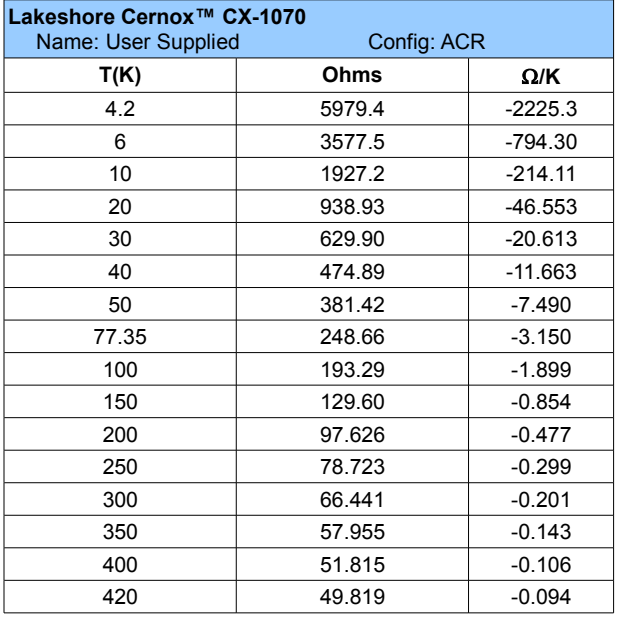

# Ruthenium-Oxide

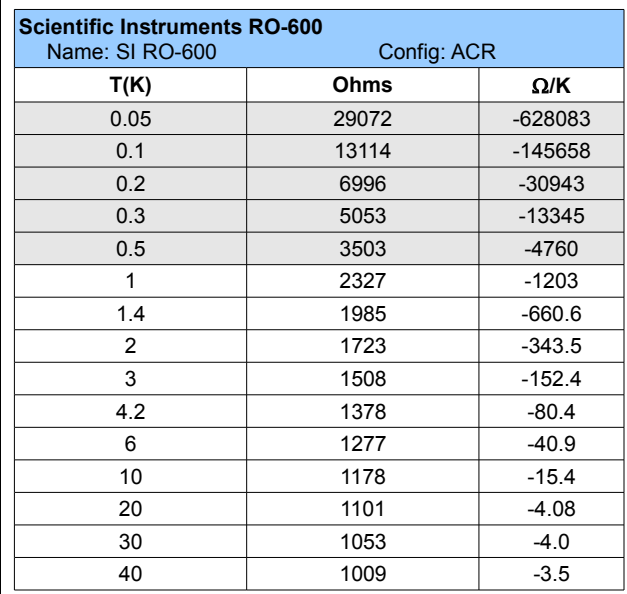

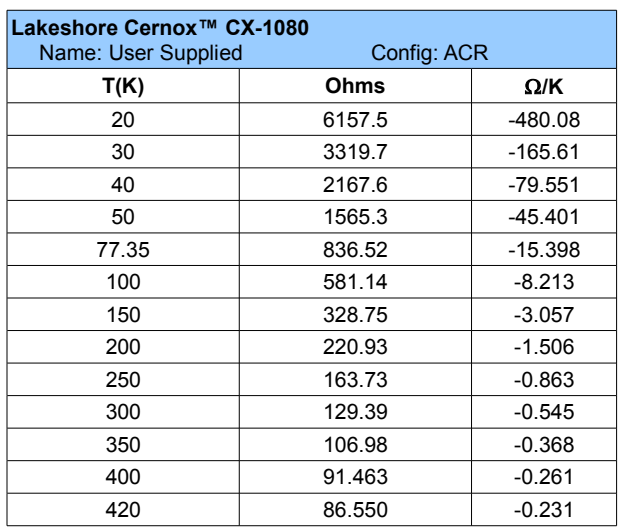

# Appendix H: Rear Panel Connections Rear Panel

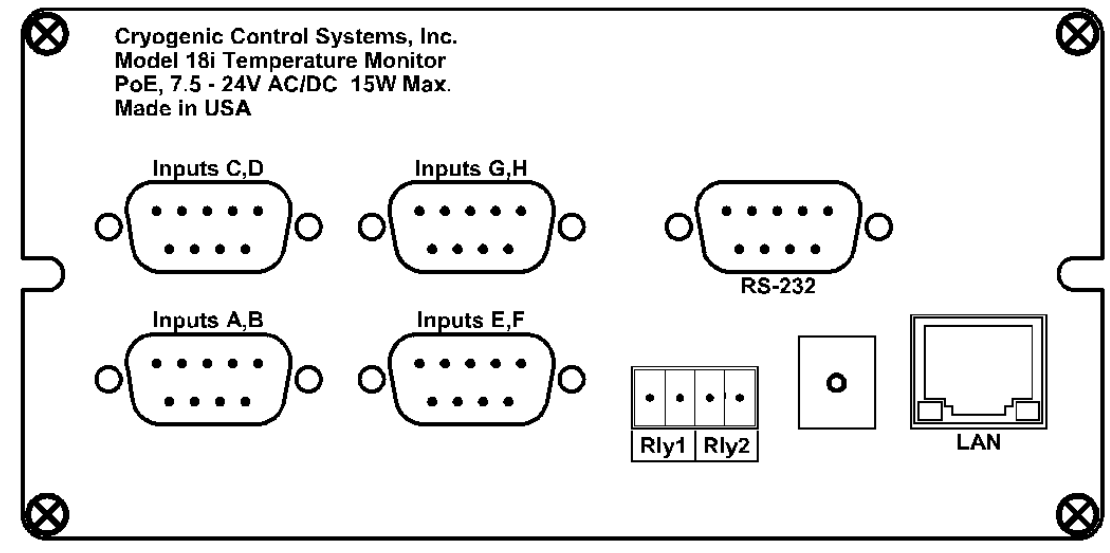

**Figure 6: Model 18i Rear Panel**

### Input Connectors

Four DB-9 recepticals provide 4-wire measurement for two sensors each.

### LAN

A standard RJ-45 Ethernet connector is used for connection to a local area network. This connector can also used for the Power-over-Ethernet connection.

### Power input

The external power supply provided with the monitor accepts  $100 - 240$ VAC  $@$  50 – 60Hz and outputs 12VDC @ 1.0A. This may be plugged directly into the monitor's power jack. Alternatively, any supply from 7.5 to 48V, AC or DC with a capacity of greater than 10VA may be used. The jack is 2.1mm with positive voltage on the center and negative on the sleeve.

Power-Over-Ethernet is also supported. An IEEE-802.3AT Power-Over-Ethernet hub or injector is required. Plug the cable from this device into the Ethernet input of the monitor. In this case, the power jack should not used.

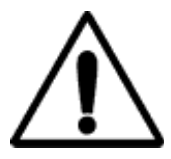

**IMPORTANT:** The monitor requires that an Earth Ground reference connection is made at the rear panel. Failure to provide this connection will result in erratic measurements and can even damage input circuits.

The sensor cables provided connect their shields to the monitor's chassis; Therefore, the required Earth Ground can be made by connecting the shield wire at the opposite end to a ground reference point. This is usually done by connecting it to the back-shell of the cryostat connector.

#### RS-232

DB9 null-modem connection.

#### Relays

A four pin, 3.5mm, detachable terminal block is used to connect to the Normally-Open contacts of the two relays.

## Sensor Connections

All four sensor connections are made at the rear panel of the monitor using the two DB-9 receptacles provided. There are two channels on each connector.

#### Four Wire Sensor Connections

Silicon Diode and all resistor type sensors should be connected to the monitor using the four-wire method. It is strongly recommended that sensors be connected using shielded, twisted pair wire. Cable shields should be dressed for connection to the conductive backshell of the connector. Signal connection is as follows:

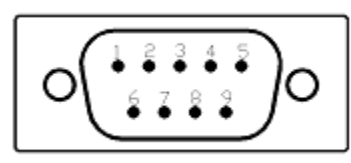

**Figure 7: Input Connector**

| <b>Input Channel</b>                       | <b>Signal</b>                         | Pin |
|--------------------------------------------|---------------------------------------|-----|
|                                            | Excitation Current(+)                 |     |
| А                                          | Excitation Current(-), Signal Ground. |     |
| А                                          | Voltage Sense(+)                      |     |
| А                                          | Voltage Sense(-)                      |     |
| в                                          | Excitation Current(+)                 |     |
| Excitation Current(-), Signal Ground.<br>в |                                       |     |
| в                                          | Voltage Sense(+)                      |     |
| R                                          | Voltage Sense(-)                      | 2   |
|                                            | Option power. 5VDC@500mA              |     |

**Table 15: Sensor Input Connector Pinout**

Color codes for the Dual Sensor Cable (Cryo-con part number 4034-038) are as follows:

| <b>Input Channel</b> | <b>Color Code</b> | <b>Signal</b>     | DB <sub>9</sub><br>Pin |
|----------------------|-------------------|-------------------|------------------------|
| ChA                  | White             | $Current(+)$      | 8                      |
| ChA                  | Green             | Current(-)        | 9                      |
| ChA                  | Red               | $Sense(+)$        |                        |
| ChA                  | <b>Black</b>      | Sense(-)          | 5                      |
| ChB                  | White             | $Current(+)$<br>6 |                        |
| ChB                  | Green             | Current(-)        |                        |
| <b>ChB</b>           | Red               | $Sense(+)$        |                        |
| ChB                  | <b>Black</b>      | Sense(-)<br>2     |                        |

**Table 16: Dual Sensor Cable Color Codes**

The cable used is Belden 8723. This is a dual twisted pair cable with individual shields and a drain wire. The shields and drain wire are connected to the DB9 connector's metal back-shell in order to complete the shielding connection.

**Sensor Wiring** 

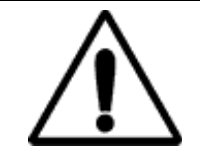

**Caution**: Any disconnected inputs to the monitor should be configured to a sensor type of 'None'. This will turn the input off and prevent the highimpedance pre-amplifiers from drifting into a latch-up state.

Recommended color codes for a sensor cable are as follows:

| <b>Color Code</b> | <b>Signal</b>   | Pin |
|-------------------|-----------------|-----|
| White             | $Excitation(+)$ | 5   |
| Green             | Excitation(-)   |     |
| Red               | $Sense(+)$      |     |
| <b>Black</b>      | Sense(-)        |     |

**Table 17: Sensor Cable Color Codes**

The cable used is Belden 8723. This is a dual twisted pair cable with individual shields and a drain wire. The shields and drain wire are connected to the connector's metal backshell in order to complete the shielding connection.

A four-wire connection is recommended in order to eliminate errors due to lead resistance. Cryogenic applications often use fine wires made from specialty metals that have low heat conduction. This results in high electrical resistance and, therefore, large measurement errors if the four-wire scheme is not used.

Four-wire connection to diode and resistive type sensors is diagrammed below:

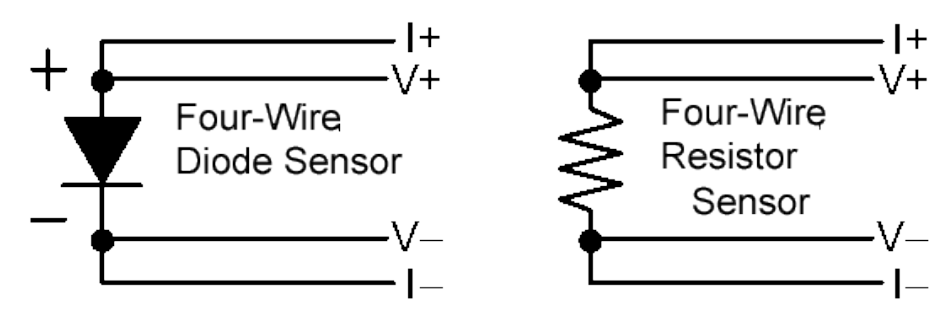

**Figure 8: Diode and Resistor Sensor Connections**

# Relay Connections

Relay connections are made on the rear panel using the 3.5mm, 4-pin detachable terminal block provided.

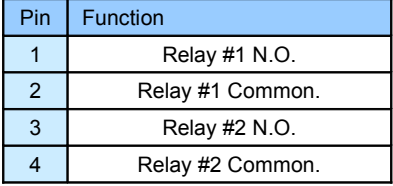

#### **Table 18: Relay Connections**

Terminal block contacts are rated at 10.0A. Relay contact ratings are 10A@125 VAC, 5A@250VAC or 5A@30VDC.

## Ethernet (LAN) Connection

The Ethernet network (RJ-45) system is used by the monitor for Ethernet network connectivity.

#### Power-Over-Ethernet Connection

The instrument may be powered by an IEEE-802.3at Power-Over-Ethernet compatible powered hub or power injector. When connected to the RJ-45 input, the instrument will negotiate power requirements with the hub and then power itself from the Ethernet cable. Since power and data are taken from a single cable, wiring can be simplified.

Power-Over-Ethernet supplies are NOT earth ground referenced. Some other connection between the instrument's chassis and earth ground should be fabricated in order to minimize noise coupling. Please refer to the section on grounding and shielding.

## RS-232 Connections

The monitor uses a DB-9 dual female null modem cable for RS-232 serial communication. The pin-out of the connector is as follows:

| Pin | <b>Function</b>    | Pin | <b>Function</b> |
|-----|--------------------|-----|-----------------|
|     | NC                 |     | NC              |
|     | RXD, Receive data  |     | NC              |
|     | TXD, Transmit data |     | <b>NC</b>       |
|     | NC                 |     | ΝC              |
|     | Ground             |     |                 |

**Table 19: RS-232 DB-9 Connector Pinout**

An example cable is Digikey Inc. part number AE1033-ND.

The wiring diagram for this cable is shown below. Note that communication with the monitor only requires connection of pins 2, 3 and 5. All other connections are optional.

# **INDEX**

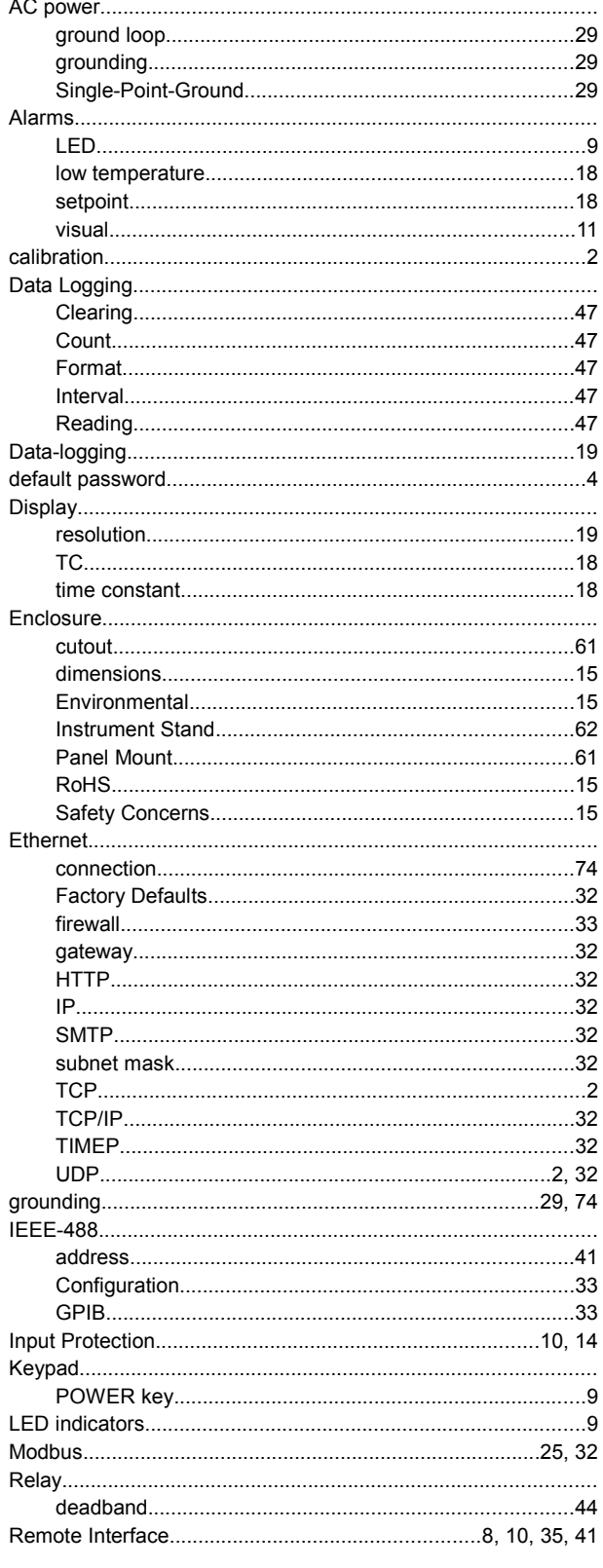

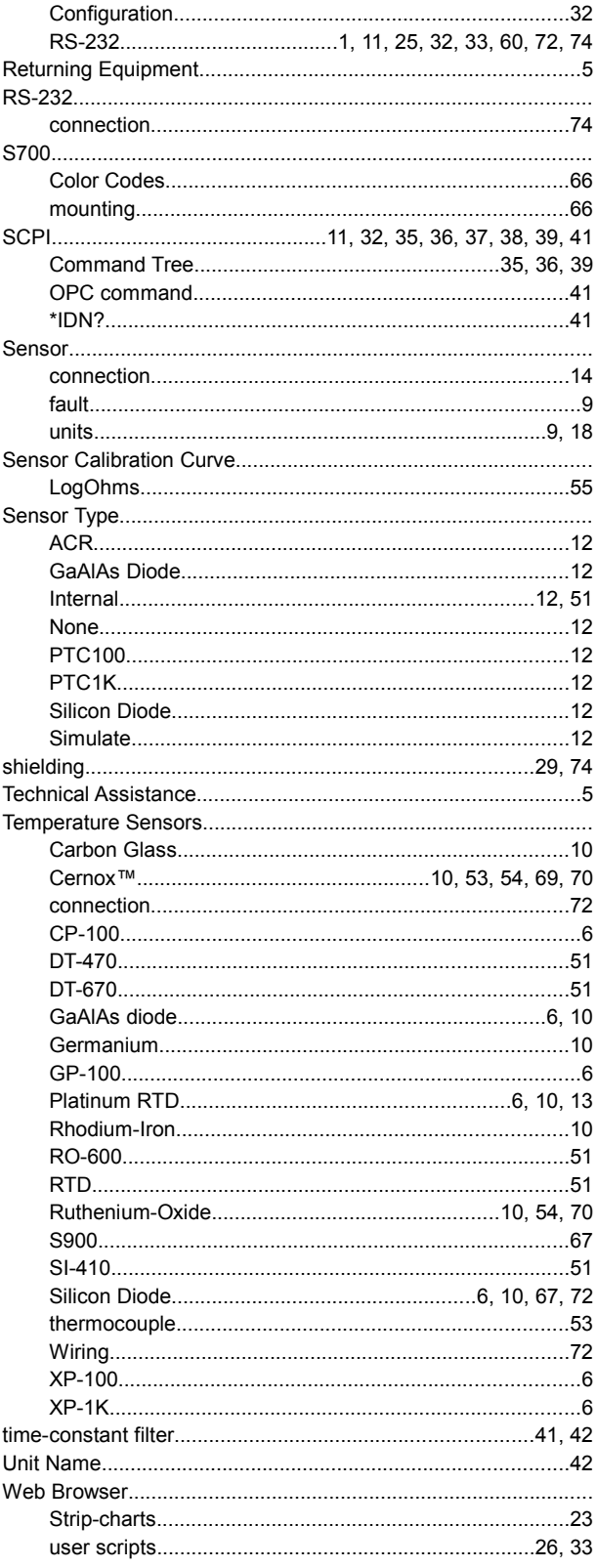